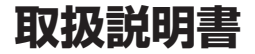

Uniden®

# デジタルカメラ UDC-5M(W) 品番 UDC-5M(B)

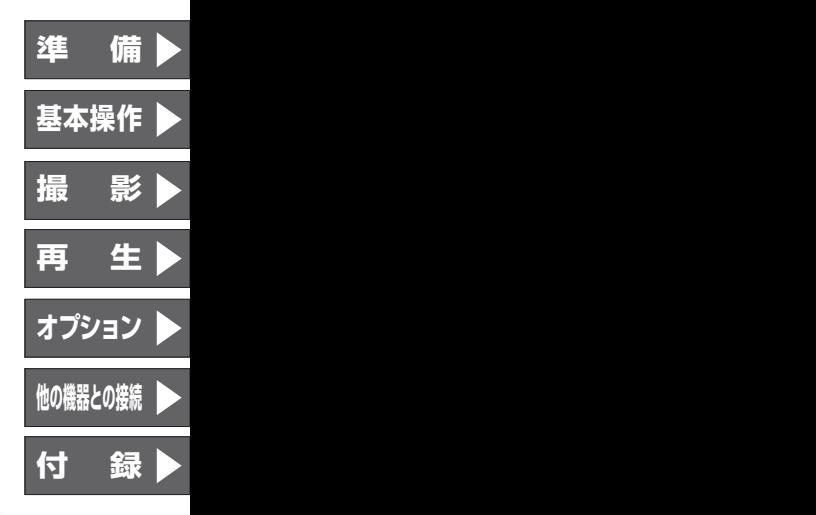

このたびは、本製品をお買い上げいただき、ありがとうございます。

Ò

- ●製品をご使用になる際は、必ず別冊の「安全上のご注意」をお読みくださ い。安全のための注意事項をお守りいただけない場合は、お使いになるか たや他の人への危害や物的損害の原因となることがあります。
- ●取扱説明書には、事故を防ぐための重要な注意事項と製品の取り扱いかた を示しています。よくお読みの上、安全にお使いください。
- ●125ページが保証書になっています。お買い上げ日をご記入の上、配送時 の伝票と共に大切に保管してください。
- <ユニデンダイレクト>ホームページ http://www.uniden-direct.jp/ で 最新情報をご覧いただけます。

■ **Concerning the LCD monitor display language**(外国語を話されるお客さまへ) The display language on this camera's LCD monitor can be changed (page 127).

## **本書の読みかた**

本書は、本製品の使いかたを以下のように分類して説 明しています。

**準 備** 撮影をするまでに、しなければならないことや、ぜひ知っ ておいていただきたいことを説明しています。

**基本操作** 撮影と再生の基本操作を説明しています。

**撮 影** 撮影に関する、さまざまな設定のしかたを説明しています。

**再 生** 再生に関する、さまざまな設定のしかたを説明しています。

**オプション** モニターの表示やカメラの動作に関する設定のしかたを説 明しています。

**他の機器との接続** パソコンやプリンター、テレビへの接続のしかたを説明し ています。

**付 録** カメラを使っていて困った状態になった時や仕様の詳細、アフ ターサービスについてお知りになりたい時に、お読みください。

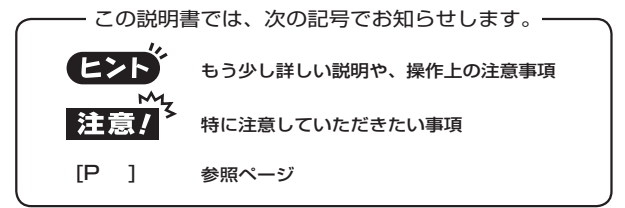

操作中に疑問に感じたり故障かな?と思った時は、「よくある質問 [P107]」と「困った状態になった時 [P111]」をご参照ください。

# **とにかく撮って、見てみよう**

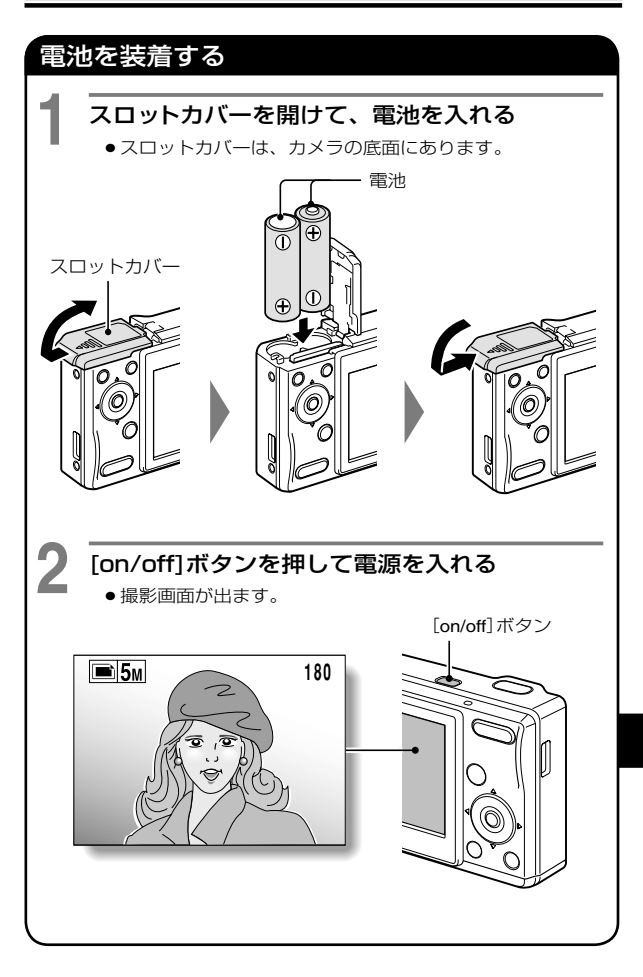

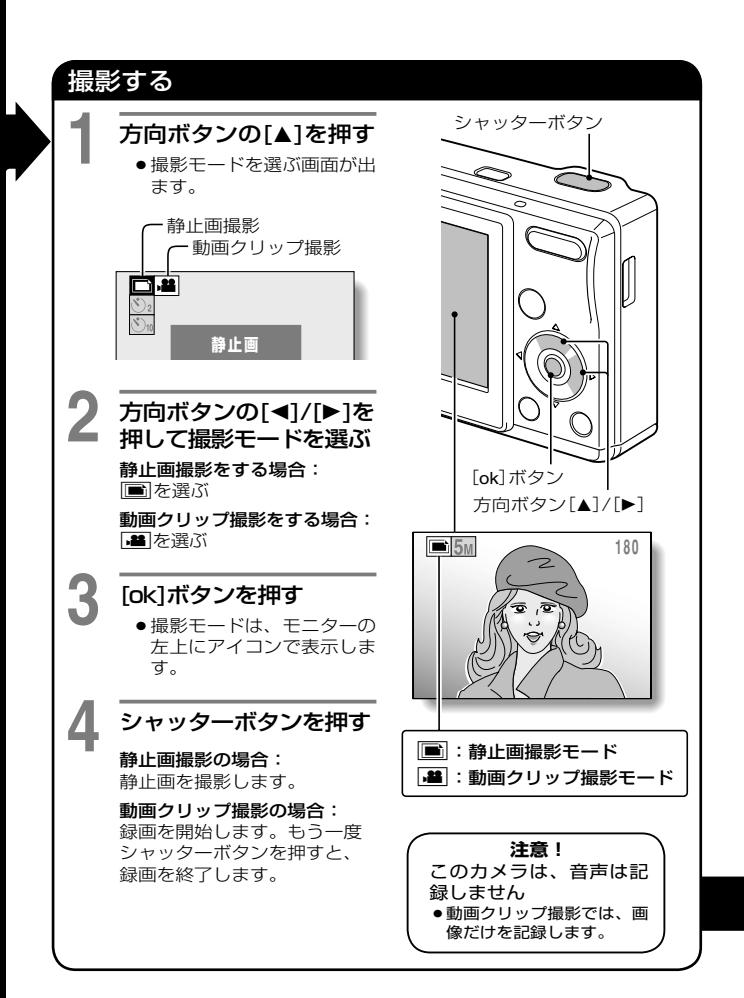

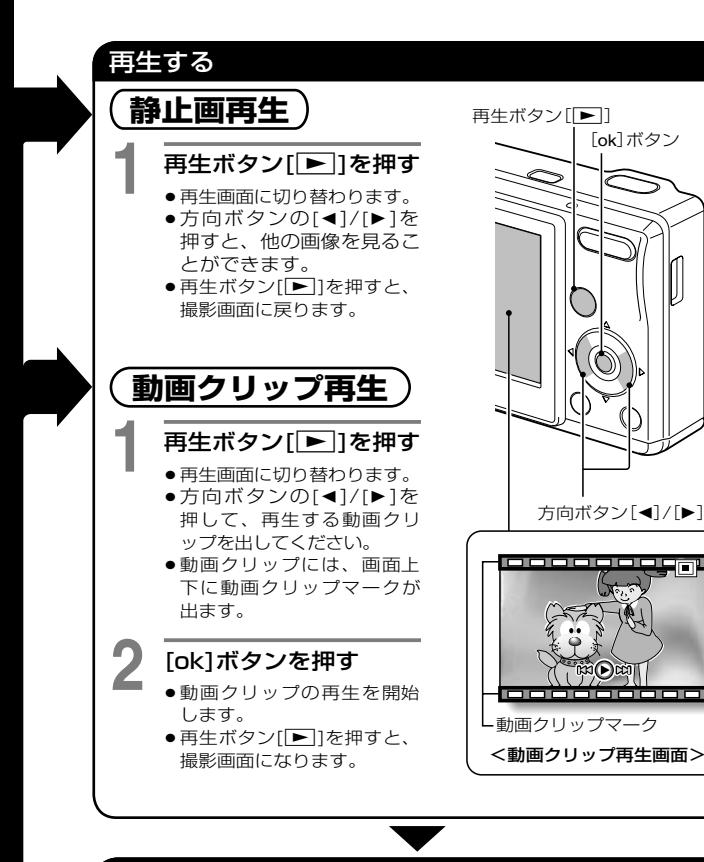

### 使い終わったら**‥**

[on/off]ボタンを押して電源を切ってください。

# <span id="page-5-0"></span>**使いかた早見もくじ**

このカメラには、便利な機能があります。「思いどおりの写 真を撮りたい」「いろいろな方法で画像を見たい」という時に は、このもくじを参考にして目的の操作を探してください。

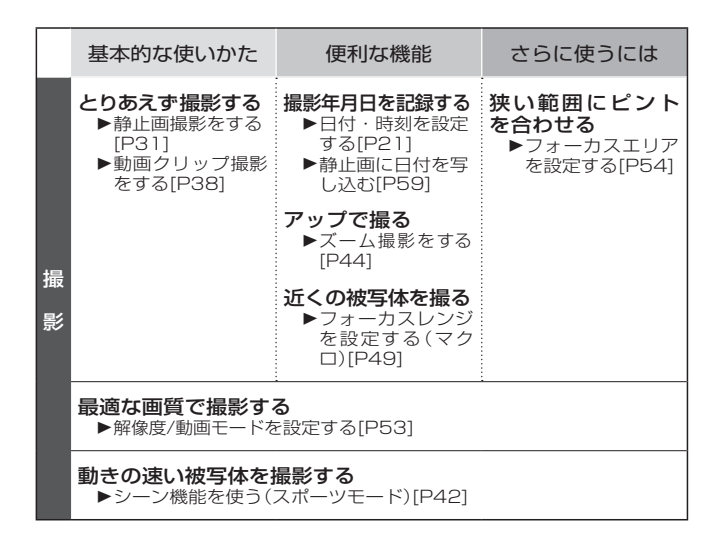

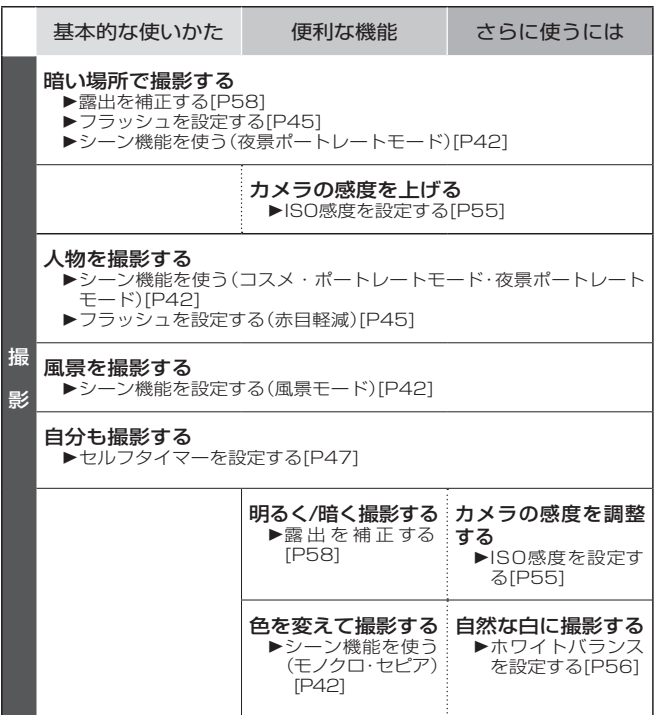

# **使いかた早見もくじ(つづき)**

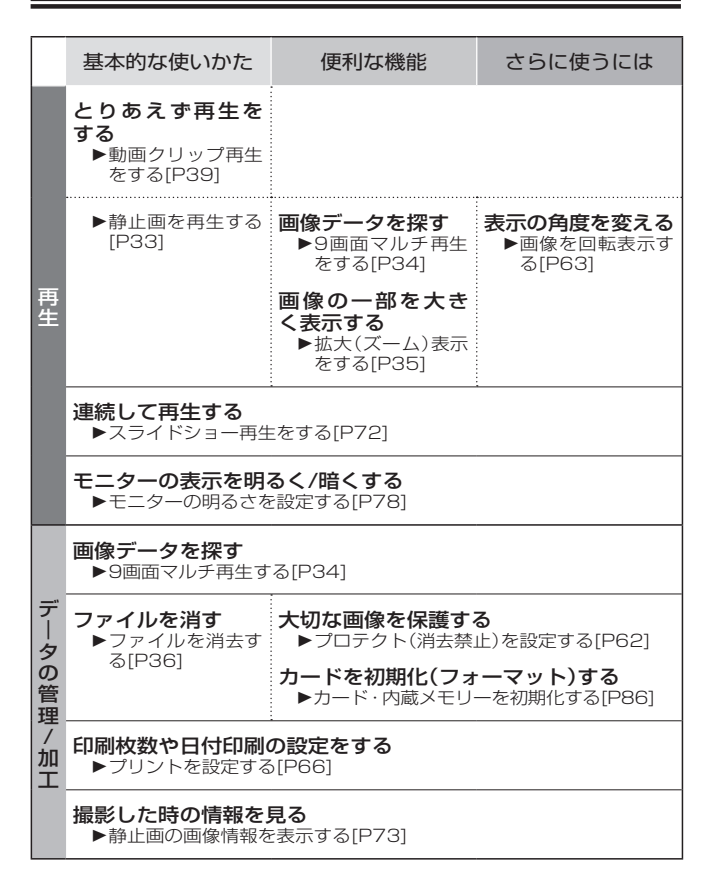

# もくじ

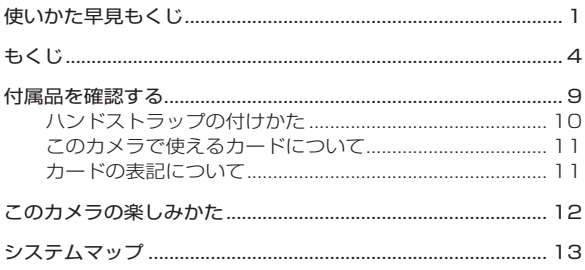

### ■準備

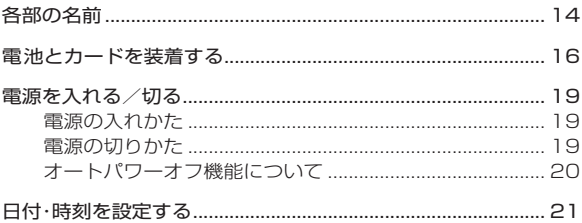

### ■基本操作

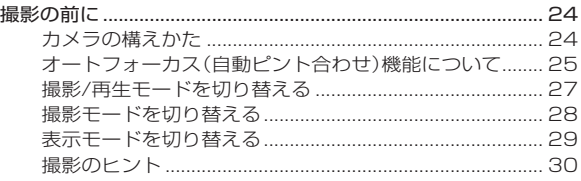

# もくじ(つづき)

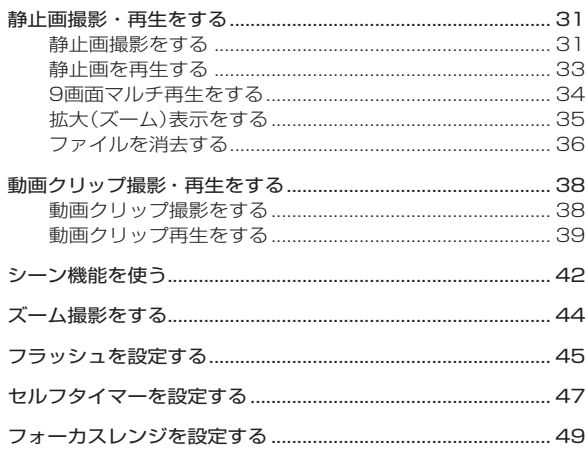

### ■撮影

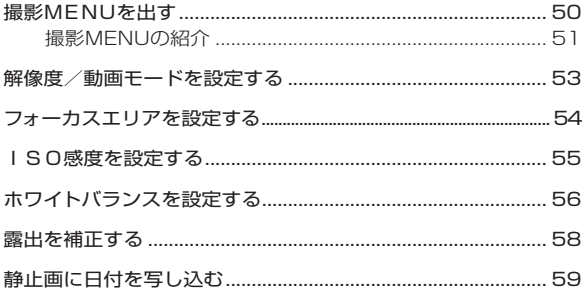

### ■再生

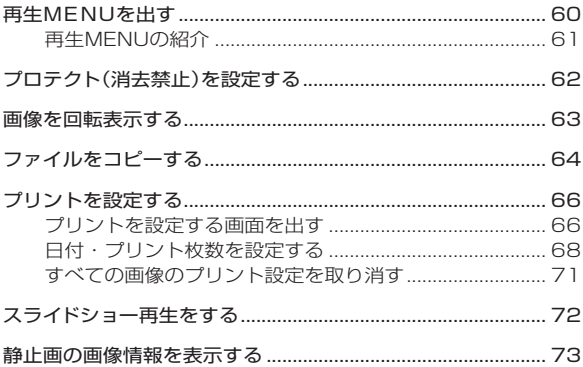

### ■オプション

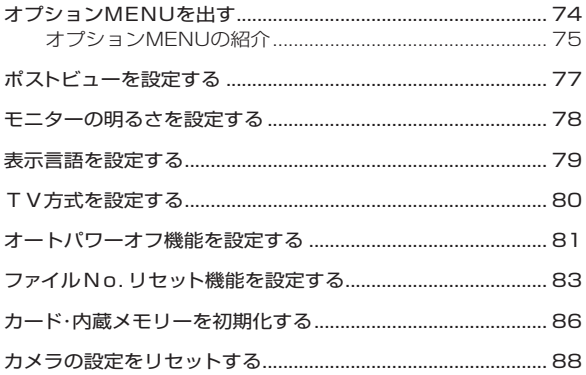

## もくじ(つづき)

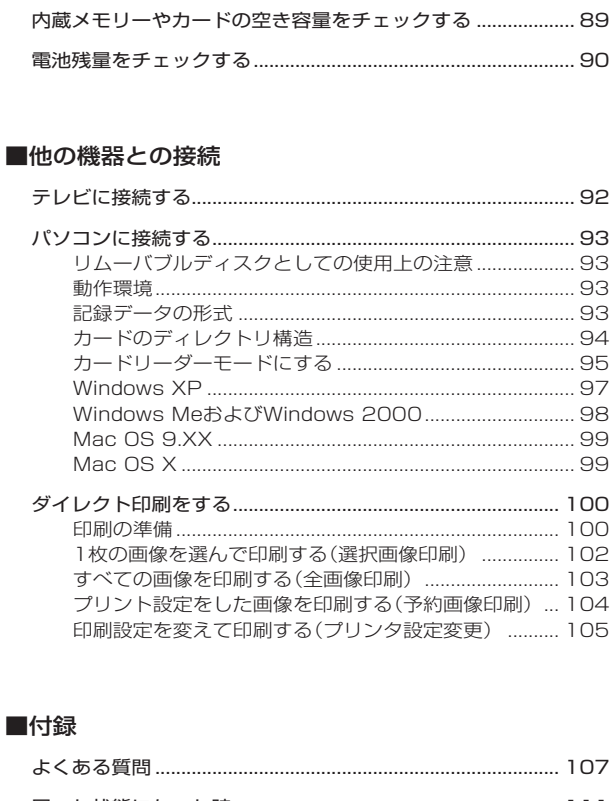

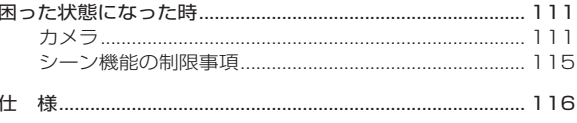

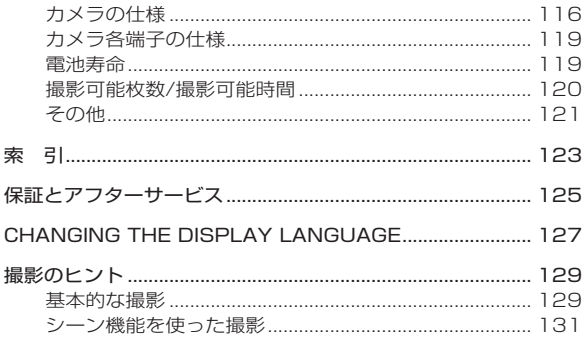

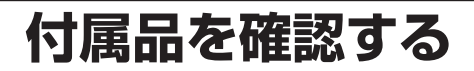

●単3形アルカリ乾雷池:2本 ●専用ビデオ接続ケーブル:1本

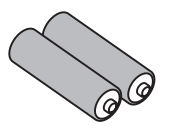

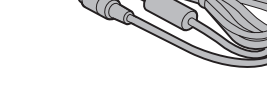

●専用USB接続ケーブル:1本

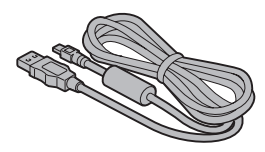

● 安全 トのご注意(安全注意説明書) ※必ずお読みください。

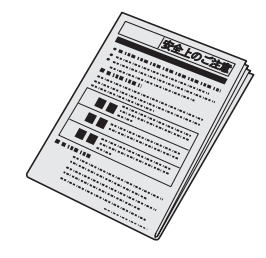

### ハンドストラップの付けかた

ハンドストラップは付属していませんので、お好みで市販品をお買い 求めください。

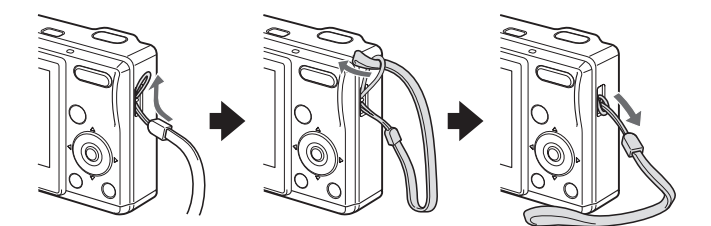

## **付属品を確認する(つづき)**

## このカメラで使えるカードについて

このカメラに装着し、使用できるカードは以下のとおりです。

- ●SDメモリーカード
- ●マルチメディアカード

### カードの表記について

- 本書では、このカメラで使用できるSDメモリーカードやマルチメ ディアカードを「カード」と表記します。
- ●本書で掲載しているカードのイラストはSDメモリーカードです が、装着・取りはずし・初期化などは、マルチメディアカードの場 合でも同じ操作でできます。

# **このカメラの楽しみかた**

大型モニターを活かした分かりやすい表示、さらに豊富な シーン機能など、デジタルカメラならではの機能を数多く搭 載しております。

豊富なシーン機能

撮影条件に応じたさまざまな設定(絞りやシャッタースピードな ど)を登録済みの設定から選んで撮影することができます。

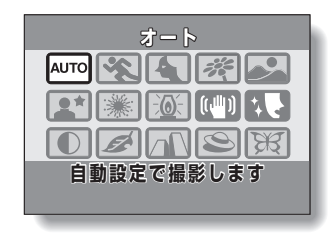

### 素早いモード切り替え

静止画撮影から動画クリップ撮影への撮影モード切り替えは、ボ タン操作のワンアクションで行えます。

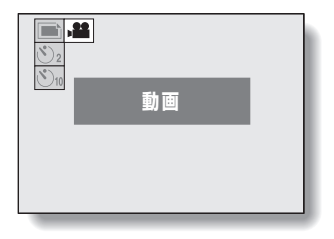

## **システムマップ**

付属品を使うと、カメラをパソコンやプリンタ、テレビに接 続することができます。パソコンに接続すると、撮影した画 像をパソコンのハードディスクなどにコピーすることができ ます。プリンタに接続すると、撮影した画像を直接プリント することができます。また、カードを使うと撮影した画像を プリントショップでプリントすることもできます。

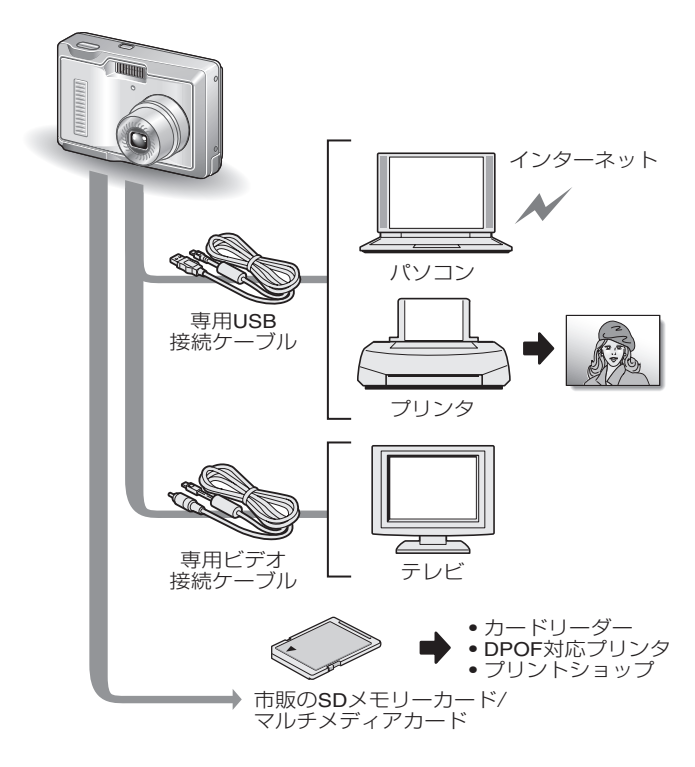

# **各部の名前**

## 前面

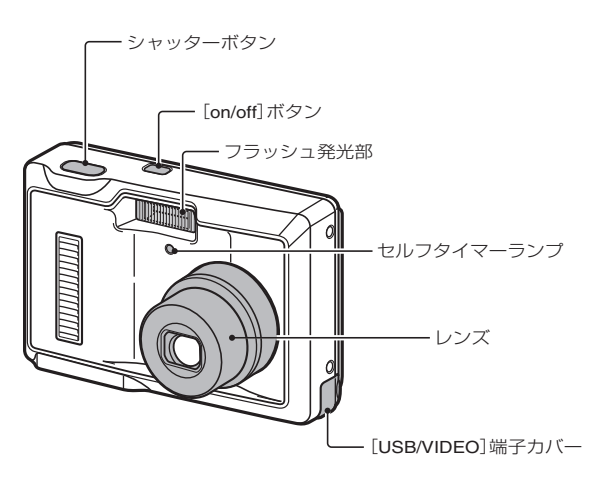

準備/ 各部の名前 **佛/各部の名前** 各部の名前

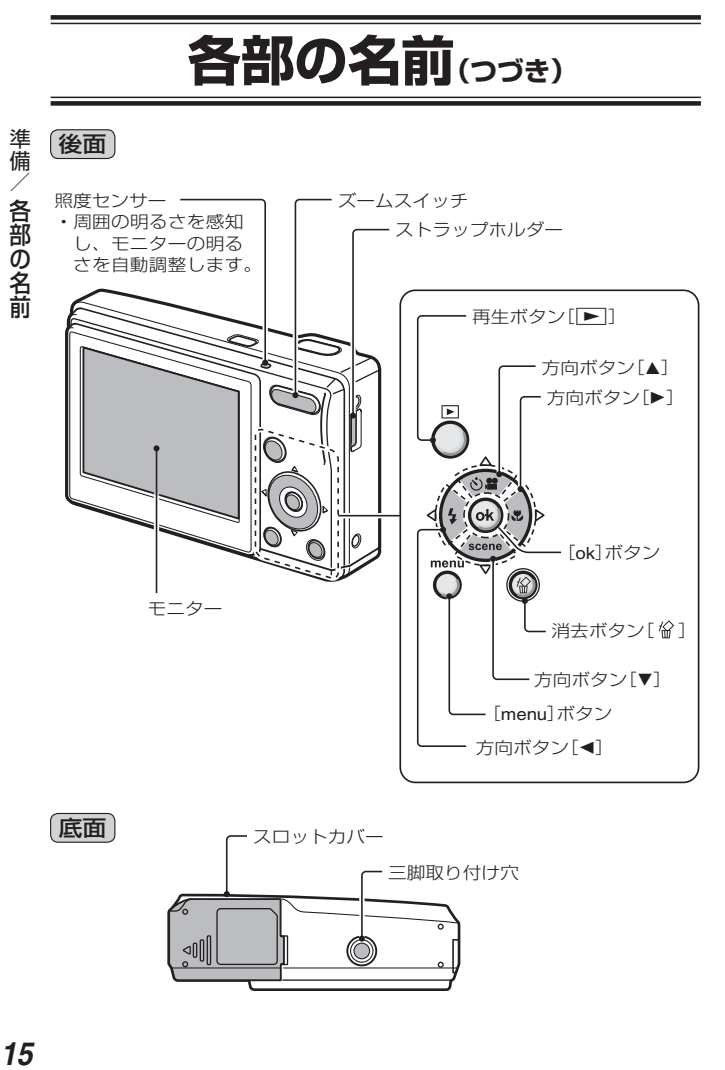

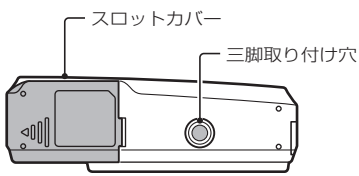

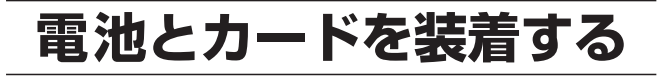

このカメラはメモリーを内蔵しており、カードがなくても撮 影することができますが、カードを装着すると、さらに多く の画像を撮影することができます。

カードは、このカメラで初期化(フォーマット)[P86]してか ら使用してください。

## **1** スロットカバーを開ける

●スロットカバーを軽く押しなが らスライドして開けてくださ い。

## **2** 電池を入れる

●電池は極性(プラスA)、マイ ナス⊝)に注意して装着して ください。

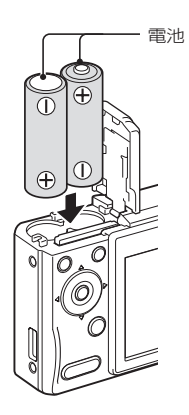

スロットカバー

# 雷池とカードを装着する(203<del>8</del>)

## **3** カードを入れる

● カチッと音がするまで、しっ かりと入れてください。

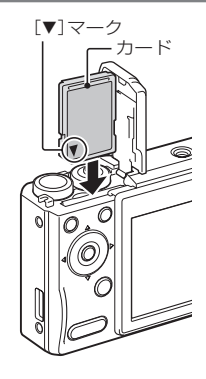

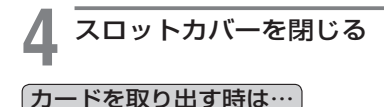

 カードを取り出す時は、カー ドを押してください。カード を押すと、カードが少し出ま すので、そのまま引き抜いて ください。

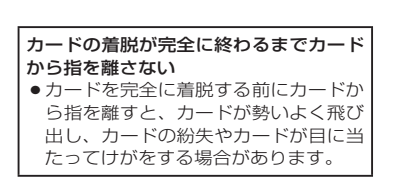

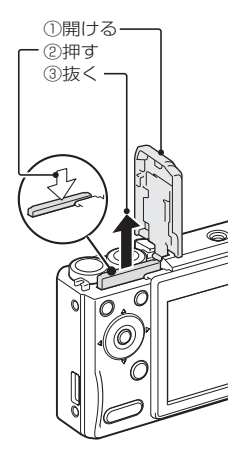

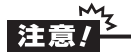

#### カードの取り出しにご注意

- ●カードは無理に抜かないでください。
- ●パソコンやプリンタに接続していて、セルフタイマーランプが速い周期で 点滅している時は、絶対にカードを取り出さないでください。カード内の データを破損するおそれがあります。

#### マンガン乾電池は使わない

●マンガン乾雷池は雷池の寿命が短いばかりではなく、 雷池の発熱などによ り本機の故障の原因になることがあります。

他の電池を使うには

- ●アルカリ乾電池(LB6)以外の電池を使う場合は、以下の電池をおすすめし ます。
	- ・ 単3形充電式ニッケル水素電池(三洋電機㈱製 eneloop(エネループ) HR-3UTG:2本)
	- ・ 単3形充電式ニッケル水素電池(三洋電機㈱製 単3形2700シリーズ HR-3UG:2本)

#### 電源が入っているときは、電池カバーを開けない

●電源が入っているときは、電池カバーを開けないでください。データが壊 れることがあります。これらの操作による損害について当社は、一切責任 を負いかねますので、ご了承ください。

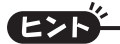

### カードがなくても撮影できます

●カードを装着するとカードで撮影/再生ができ、カードを装着しない場合 は内蔵メモリーで撮影/再生ができます。また、カードを装着しないで電 源を入れると、モニターに内蔵メモリーアイコン命が出ます。

### 内蔵バックアップ用電池について

●このカメラは、日付・時刻や撮影の設定など、カメラの設定を保持してお くための電池を内蔵しています。この電池を充電するため、約2日間ほど 電池は装着した状態にしてください。内蔵バックアップ用電池は、満充電 状態で約7日間、カメラの設定を保持します。

#### 長期間使用しない時は電池を取りはずす

●電池は、電源が切れている状態でもわずかずつ消耗しますので、カメラを 長期間使用しない時は電池を取りはずしておくことをおすすめします。た だし電池を取りはずすと、日付・時刻や他の設定をしている場合は設定を クリアすることがありますので、ご使用の前にカメラの設定を確認してく ださい。

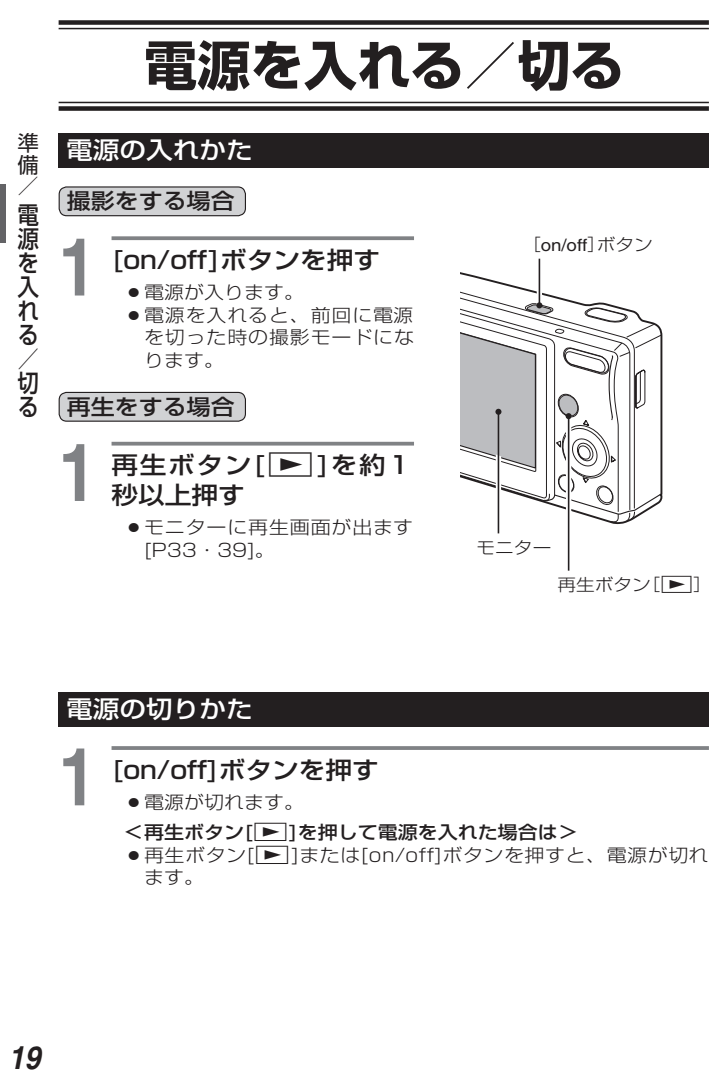

再生ボタン[■]

### 電源の切りかた

## **1** [on/off]ボタンを押す

- 電源が切れます。
- <再生ボタン「▶ | を押して電源を入れた場合は>
- ●再生ボタン[下]または[on/off]ボタンを押すと、電源が切れ ます。

### オートパワーオフ機能について

電源の切り忘れなどによる電池の消耗を防ぐため、電源が入った 状態で操作を行わないまま放置(撮影時:約 1 分間、再生時:約 3 分間(工場出荷時の設定))すると、自動的に電源が切れる「オート パワーオフ機能」が備わっています。

- ●オートパワーオフ機能が働いて電源が切れた場合は、[on/off]ボタンを押 して電源を入れてください。
- 電源が切れるまでの時間は、変更することができます[P81]。
- ●専用USB接続ケーブルでカメラとパソコンまたはプリンタを接続している 場合はオートパワーオフ機能が働かず、約12時間後に電源が切れます。

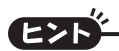

**[©?]アイコンが出る?** 

●このカメラは、撮影時に撮影年月日を撮影画像に記録する機能を持ってい ます。日付・時刻の設定[P21]を行っていないと、撮影画像に撮影年月日 を記録できないため、Kアイコンが出ます。撮影画像に撮影年月日を記 録する場合は、撮影の前に日付時刻の設定を行ってください。

電源を入れる

電源を入れる/切る

準備

/切る

# **日付・時刻を設定する**

このカメラは撮影した日付・時刻を記録し、再生時に表示す る時計機能を内蔵しています。撮影前には、日付・時刻が正

準備 **倫/日付・時刻を設定する** 日付・時刻を設定する 日付 時刻を設定する

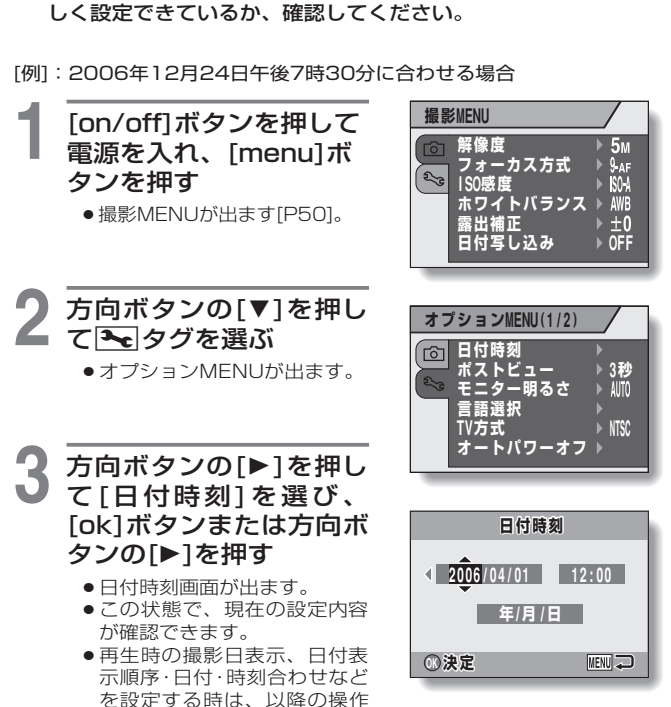

をしてください。

さい。

● オプションMENUに戻る時は、 [menu] ボタンを押してくだ

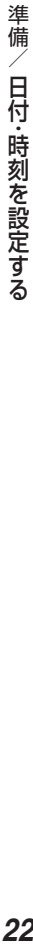

## **4** 日付・時刻を設定する

- 1 方向ボタンの[▲1/[▼1を押し て、年の設定を変更する
	- ・ 同様にして月表示、日表示 を選び、「2006年12月 24日」に設定してくださ い。
- **@** [ok]ボタンまたは方向ボタン の[▶]を押して時表示を選ぶ
- 6方向ボタンの[▲]/[▼]を押し て、時刻の設定を変更する
- 4方向ボタンの[▶]を押して、 年月日表示を選ぶ
- 6方向ボタンの[▲]/[▼]を押し て、日付表示順序の設定を変 更する
	- ・「▲1を押すと、日付表示順序が以下のように変わります。

→年/月/日→月/日/年→日/月/年

・[▼]を押すと、逆に切り替わります。

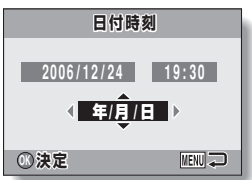

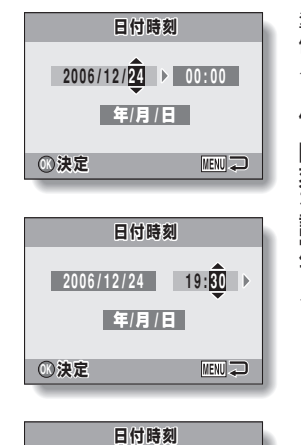

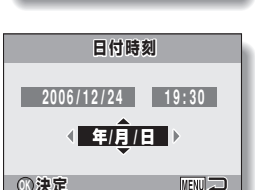

 **2006/12/24 19:30** 

 **/ / 年 月 日**

 **OK 決定**

# 日付・時刻を設定する(つづき)

準備 **倫/日付・時刻を設定する** 日付・時刻を設定する 日付 時刻を設定する

### **5** [ok]ボタンを押す

- ●日付・時刻の設定が終わり、 オプションMENUに戻りま す。
- オプションMENUは、[menu] ボタンを押すと消えます。

●このカメラは電池を交換する時に内部時計をバックアップしますが、電池 の使用時間によっては、日付・時刻の設定をクリアする場合があります (バックアップ時間は最長で約7日間)。電池交換後や撮影前は念のため、 時刻表示を確認されることをおすすめします(操作**1**~**4**)。

### 日付・時刻を修正するには

●操作4で修正したい表示を選び、設定を変更してください。

## **撮影の前に**

## カメラの構えかた

カメラをしっかり持って、脇をしめ、カメラがぐらぐらしないよ うに構えてください。

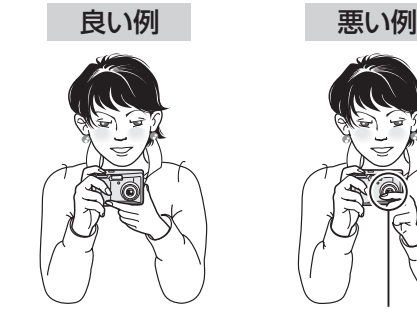

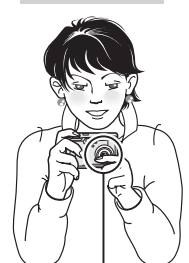

指がレンズまたはフラッシュ 発光部にかかっている

レンズやフラッシュ発光部に、指やストラップがかからないように注意 してください。

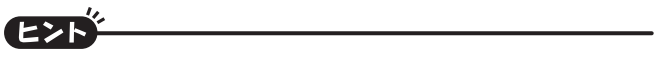

- ●静止画は、再生時に回転することができます[P63]。
- ●光学ズーム使用時やオートフォーカス動作中に、画面が揺れる場合があり ますが、故障ではありません。

## **撮影の前に(つづき)**

## オートフォーカス(自動ピント合わせ)機能について

このカメラのオートフォーカス機能は、ほとんどの被写体に対し て正常に動作しますが、苦手な被写体もあります。ここでは、オー トフォーカス機能でのピント合わせがしにくい被写体を、うまく 撮影する方法を紹介します。

### ■オートフォーカスの苦手な被写体

次のような条件では、オートフォーカス機能でのピント合わせが 正常に動作しないことがあります。

● コントラストのない被写体や画面中央 に極端に明るいものがある被写体、 または、被写体や撮影場所が暗い

撮影のしかた:被写体と同じ距離にあ る、コントラストのはっきりしたもの でフォーカスロック[P31]した後、構 図を決めて撮影してください。

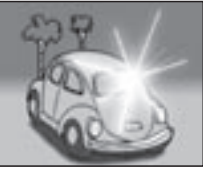

### ●縦線のない被写体

撮影のしかた:カメラを縦位置に構え てフォーカスロックした後、構図を横 位置に戻して撮影してください。

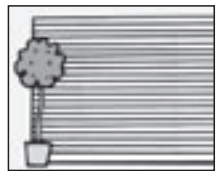

トが合わない時があります。

●遠いものと近いものが共存する被写体 撮影のしかた:ピントを合わせたい被 写体と同じ距離にあるものにフォーカ スロックした後、構図を決めて撮影し てください。

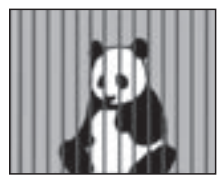

●動きの速い被写体

撮影のしかた:撮影したい被写体と同 じ距離の被写体であらかじめフォーカ スロックした後、構図を決めて撮影し てください。

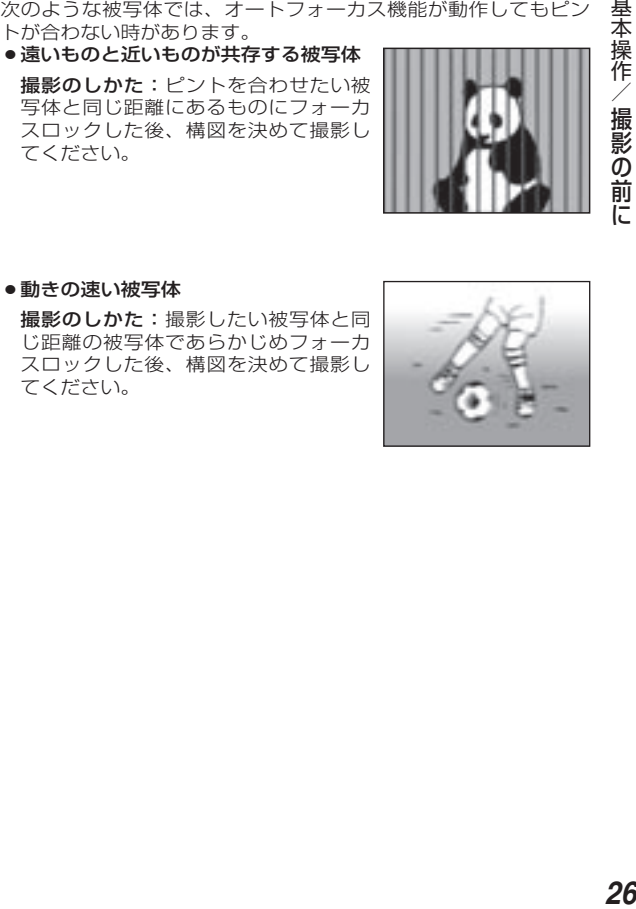

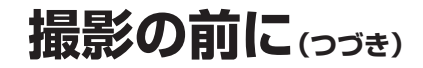

## 撮影/再生モードを切り替える

撮影をする撮影モードと、撮影した画像を再生する再生モードを 切り替えます。

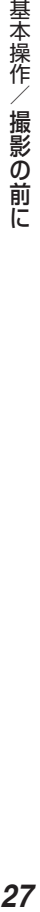

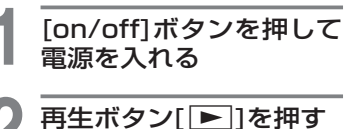

 再生ボタンを押すたびに、撮 影モードと再生モードが切り 替わります。

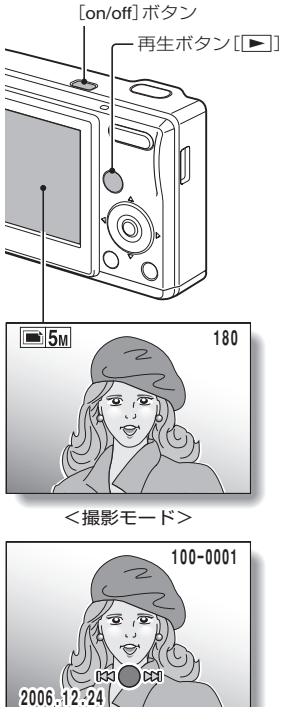

<再生モード>

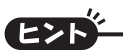

再生モードで電源を入れるには

●再生ボタン[一]を約1秒以上押すと、再生モードで電源が入ります。

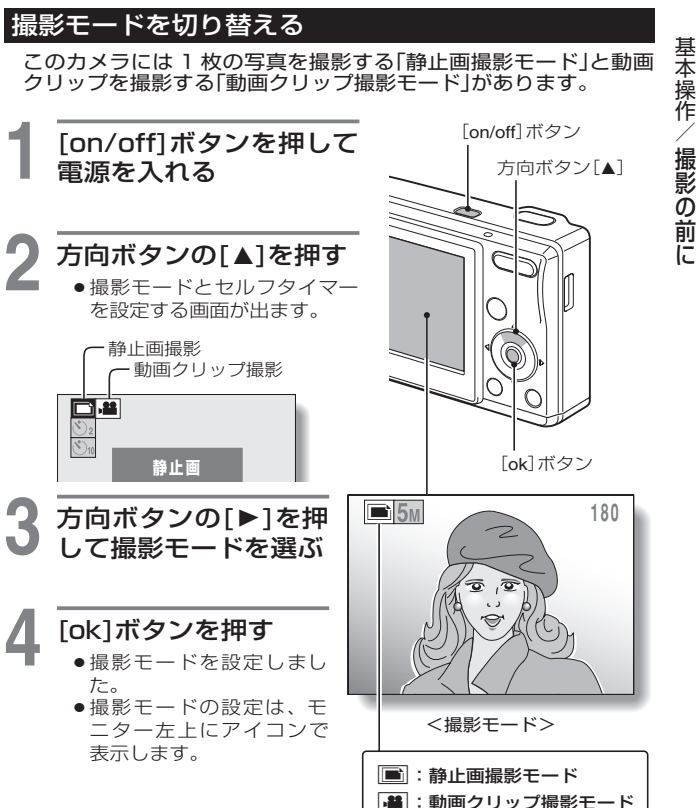

/撮影の前に

## **撮影の前に(つづき)**

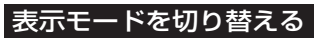

撮影モードのモニター表示には、撮影の設定状態を確認しながら 撮影できる「設定表示モード」と、被写体がよく見えるように撮影 の設定状態を表示しない「ノーマル表示モード」があります。

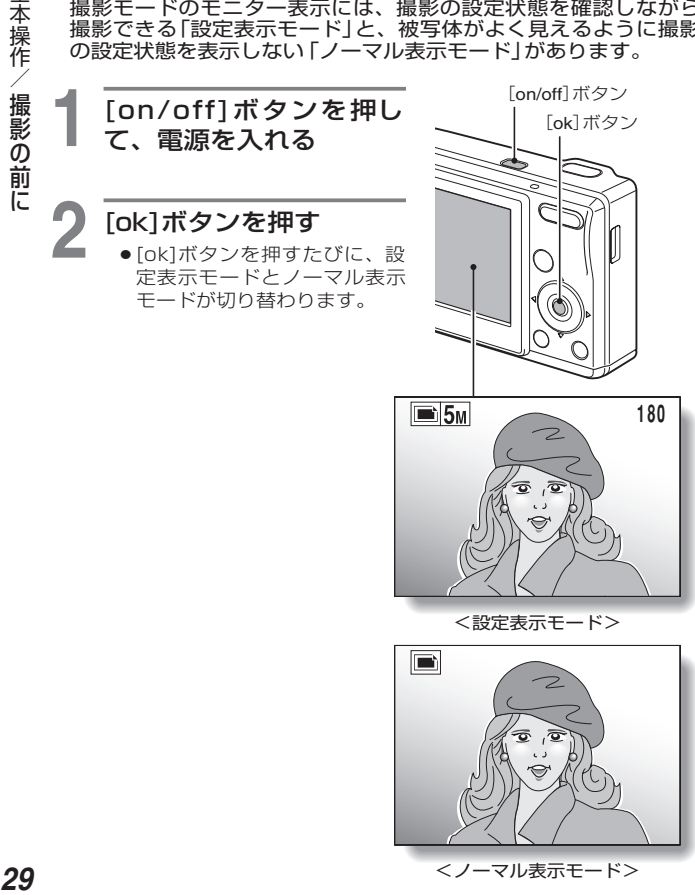

撮影の前に

基本操作

### 撮影のヒント

### 撮影した画像の保存先は?

- --….<br>●すべて.内蔵メモリーまたはカメラに装着したカードに保存します。
- ●カードを装着している場合はカードに、カードを装着していない場合 は内蔵メモリーに保存します。

### 逆光で撮影すると…

●逆光で撮影した時は、CCDの特性上、光の筋(スミア)やゴースト模様 (フレア現象)が現れることがあります。このような時は、逆光を避け て撮影してください。

基本操作/

基本操作/撮影の前に

撮影の前に

## **静止画撮影・再生をする**

静止画撮影をする

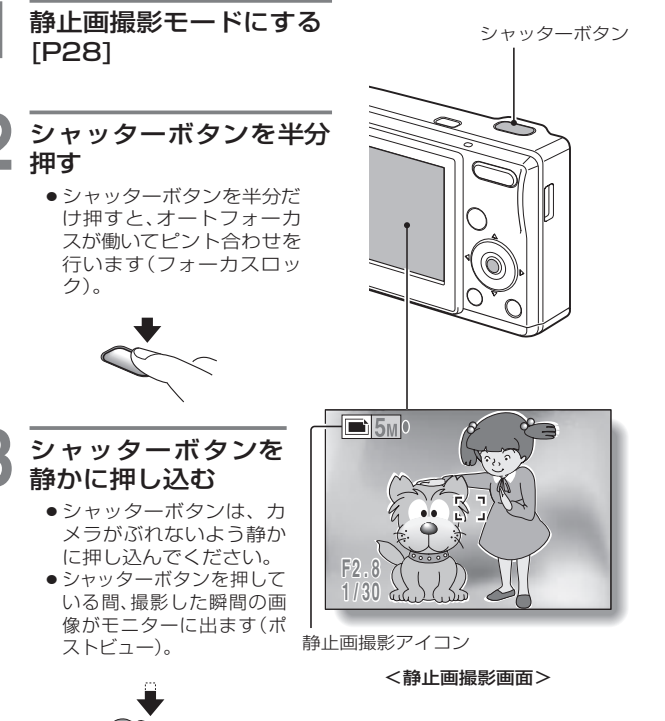
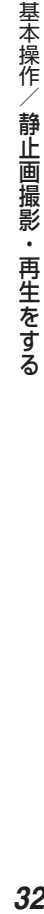

### **4** シャッターボタンから指を離す

●撮影した画像を保存します。

# $E>1$

#### フォーカスロックとは?

●シャッターボタンを半分押してピントを合わせると、半分押しを続けてい る間はピントが合う距離が固定(ロック)されます。これを「フォーカス ロック」と呼びます。被写体にピントを合わせたあと、シャッターボタン を半分押したままカメラを動かして、構図を変更することができます。

#### どこにピントが合ってるの?

- ●ピントが合った位置には、ターゲットマークロが出ます。
- **●ピントを合わせる位置は、撮影範囲の** 9箇所のフォーカスポイントからカメラ が自動的に判断します。ターゲットマ ークが、目的でない位置に出た場合 は、カメラアングルを変更するなどし て、ピントを合わせ直してください。
- ●画面中央の広い範囲にピントが合った場 合は、大きなターゲットマークが出ます。

#### ピントシグナルについて

 ピントが合うと緑色、ピントが合ってい ない場合は赤色で点灯します。

#### シャッタースピードと絞り値が出ます

●ピントが合ってターゲットマークが出る と、同時にシャッタースピードと絞り値 が出ます。撮影の参考にしてください。

### 手ぶれ警告アイコンが出たら?

- ●静止画撮影時、シャッタースピードが遅 くなり手ぶれの可能性が高くなると、モ ニターに手ぶれ警告アイコンが出ます。 このような時は、三脚でカメラを固定し て撮影時にカメラがぶれないようにする か、フラッシュ動作モードを自動発光 [P45]に設定してください。
- ●シーン機能の花火モード|※ 撮影時、常 に手ぶれアイコンが出ますが、異常では ありません。

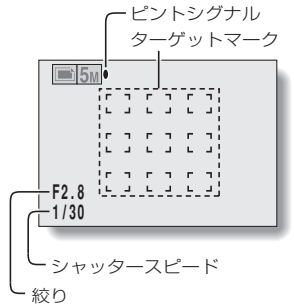

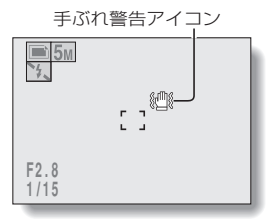

# **静止画撮影・再生をする(つづき)**

### 静止画を再生する

基本操作 **33**基本操作/ 静止画撮影・再生をする 静止画撮影・再生をする

### **再生ボタン「▶ 1を押す**

- ●再生ボタン[▶]を押して電 源を入れる場合は、再生ボタ ン[▶]を1秒以上押してくだ さい。
- ●先ほど撮影した静止画が、干 ニターに出ます。

## **6** 他の画像を出す

●方向ボタンの[◀]/[▶]を押す と、前後に撮影した画像が出 ます。

前の画像を出す:[G]を押す 後の画像を出す:[H]を押す

- ●再生ボタン[■]を押すと、 撮影画面になります。
- <再生ボタン[■]を押して 電源を入れた場合は>
- ●再生ボタン[■1または [on/off]ボタンを押すと、 電源が切れます。

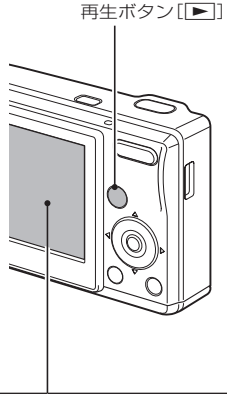

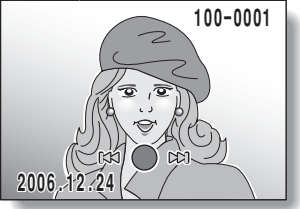

### 操作が終わったら

● [on/off]ボタンを押して電源を切ってください。

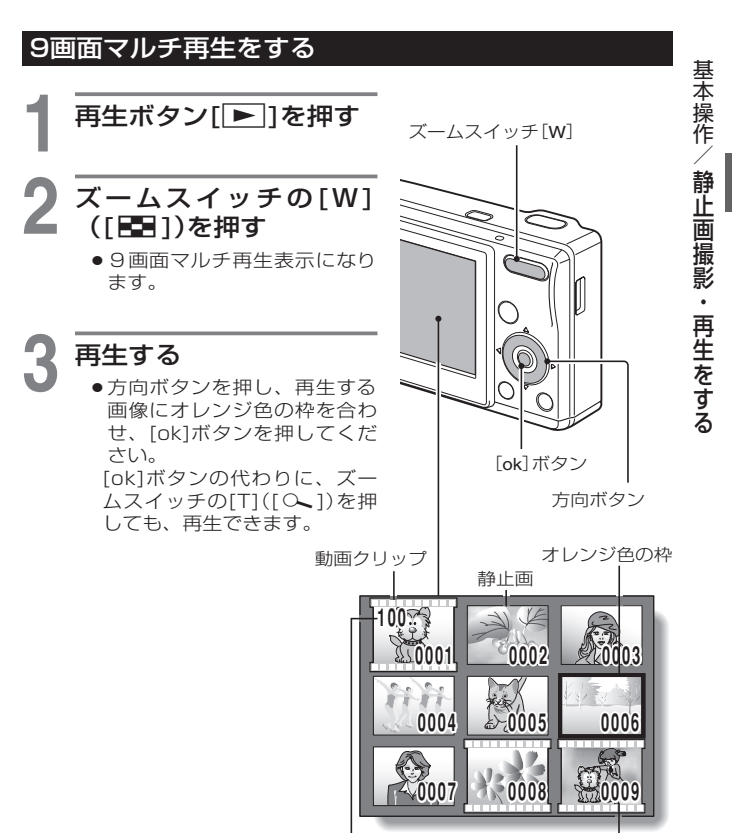

フォルダー番号

画像番号

**34**

# **静止画撮影・再生をする(つづき)**

拡大(ズーム)表示をする

**1** 拡大表示する画像を表示 する

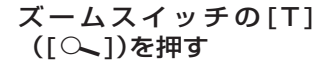

- 拡大表示画面になります。
- 画像の中央部分を中心に、 拡大表示します。
- 方向ボタンを押すと、表示部 分が移動できます。

拡大する:ズームスイッチの [T]([<)])を押すごとに倍率 が上がります。

元に戻す:ズームスイッチの [W](F ])を押すごとに倍率 が下がります。

● [ok]ボタンを押すと、通常表 示(100%)の画面に戻りま す。

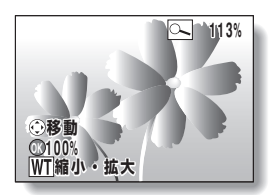

### ファイルを消去する

ファイルの消去方法には、選んだファイルを1つずつ消去する方 法と、すべてのファイルを一括して消去する方法があります。

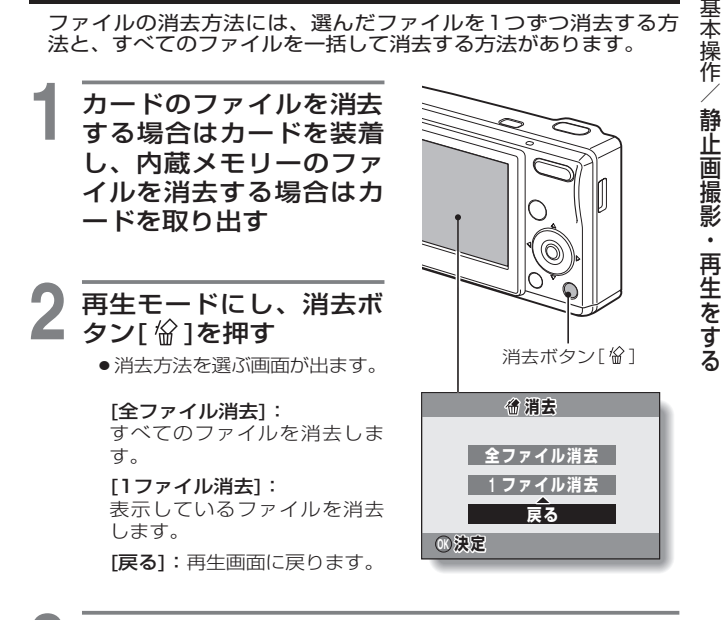

### **3** ファイルを消去する

#### <全ファイル消去する場合>

- 1 方向ボタンの[◀]/[▶]を押して、すべてのファイルを消去して も良いかを確認する
- 2 方向ボタンの[▲]/[▼]を押して、[全ファイル消去]を選ぶ
- **®** [ok]ボタンを押す
	- ・消去を確認する画面が出ます。消去しても良ければ [はい]を選んで[ok]ボタンを押してください。消去が終わ ると、[画像がありません]表示が出ます。

# **静止画撮影・再生をする(つづき)**

### <1ファイル消去する場合>

- 1 方向ボタンの[◀]/[▶]を押して、消去するファイルを表示す る
- 2 方向ボタンの[▲]/[▼]を押して、[1ファイル消去]を選ぶ
- 3 [ok]ボタンを押す
	- ・ 表示中のファイルを消去します。
	- ・続けてファイルを消去する場合は、操作0~0を行ってく ださい。

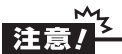

#### プロテクトがかかっている画像は?

 プロテクトがかかっている画像は、消去できません。消去する場合は、プ ロテクトを解除してから消去してください[P62]。

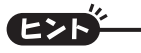

#### 撮影直後の静止画をすばやく消去するには(ダイレクト消去)

- ポストビュー表示[P77]をしている時に消去ボタン[ @ 1を押すと、撮影直 後の画像をすばやく消去することができます(静止画のみ)。
	- ①ポストビュー表示中に消去ボタン「俗1を押す
		- ・消去の確認画面が出ます。
	- ②[はい]を選び、[ok]ボタンを押す
		- ・表示中の画像を消去し、撮影画面に戻ります。
		- ・ 消去しない場合は、[いいえ]を選んで[ok]ボタンを押してください。

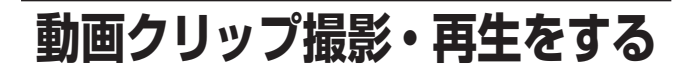

### 動画クリップ撮影をする

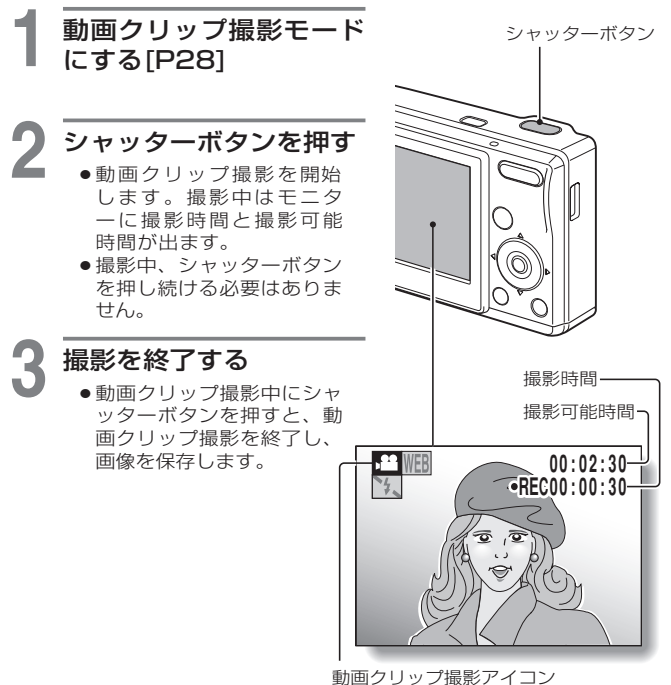

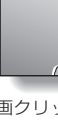

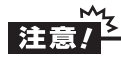

● このカメラは映像のみを撮影し、音声は記録しません。

**138**<br>本操作/動画クリップ撮影・再生をする 38

動画クリップ撮影・再生をする

基本操作

- キャンプ エンジェクト しゅうしゅう しゅうしゅう しゅうしゅう しゅうしゅう しゅうしゅう しゅうしゅう しゅうしゅう しゅうしゅう しゅうしゅうしゅう しゅうしゅうしゅうしゅうしゅうしゃ

# **動画クリップ撮影・再生をする(つづき)**

基本操作 **39**基本操作/ 動画クリップ撮影・再生をする 動画ク リップ 影・再生をする

## 動画クリップ再生をする

**再生ボタン「▶ 1を押す** 

- ●再生ボタン[■]を押して電 源を入れる場合は、再生ボタ ン[▶]を1秒以上押してくだ さい。
- 先ほど撮影した動画クリップ が、モニターに出ます。

**●動画クリップには、画面上下** に動画クリップマークが出ま す。

**5 [ok]ボタンを押す** 

- 動画クリップの再生を開始し ます。
- ●方向ボタンの[▼]を押すと、 再生を中止します。

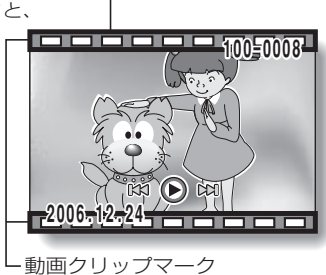

再生ボタン[▶]

方向ボタン[▼]

再生操作一覧

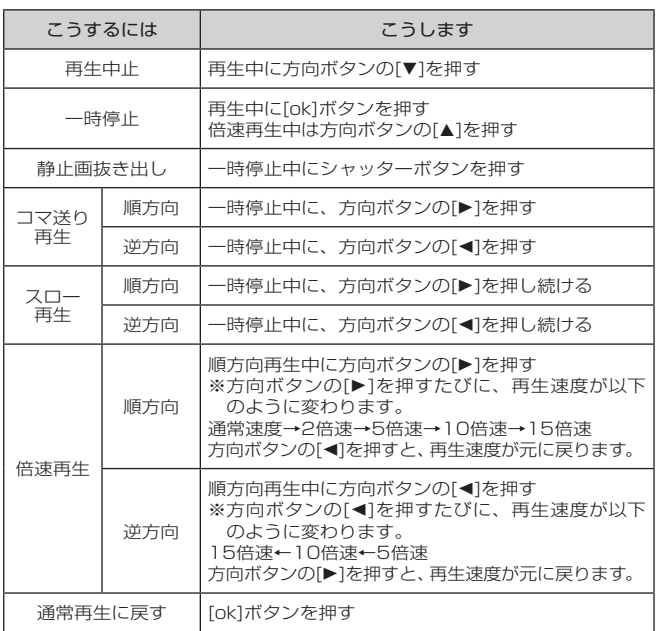

### 操作が終わったら

● [on/off]ボタンを押して電源を切ってください。

# **動画クリップ撮影・再生をする(つづき)**

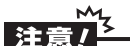

#### 音声が出ない?

- 音声は再生できません。
- 動画クリップは、データ量が多くなります
- ●撮影したデータをパソコンにダウンロードして再生した時、ご使用になる パソコンによっては、画像処理能力が追いつかない場合があります。この ため、再生画像がスムーズに動かないなどの現象になります(カメラのモ ニターでは、正常に再生できます)。

#### カード残量があるのに動画クリップ撮影が止まった?

- ●お使いのカードによっては、カードに残量があっても撮影を終了する場合 があります。
- ●動画クリップ撮影をする場合は、なるべく書き込み速度が速いカードをお 使いください。

# **シーン機能を使う**

撮影条件に応じたさまざまな設定(絞りやシャッタースピード など)を登録済みの設定から選んで撮影することができます。

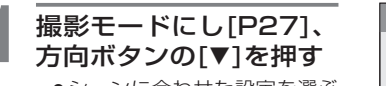

●シーンに合わせた設定を選ぶ 画面が出ます。

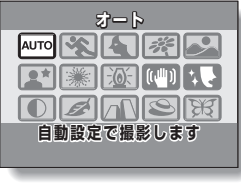

**2** 方向ボタンを押して設定 を選ぶ

<例:静止画撮影モード>

<各設定の特徴>

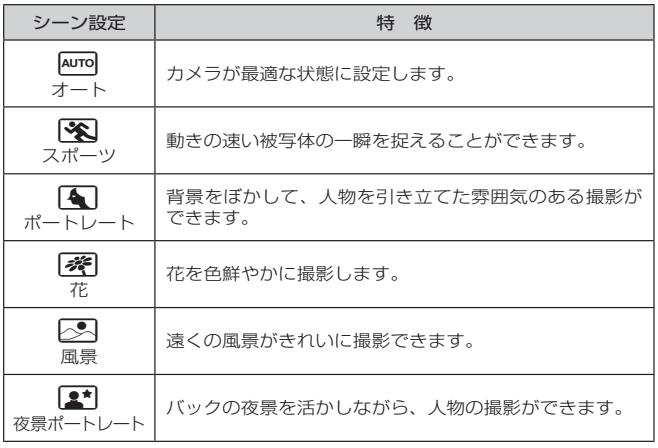

(つづく)

シーン機能を使う

基本操作/シーン機能を使う

# **シーン機能を使う(つづき)**

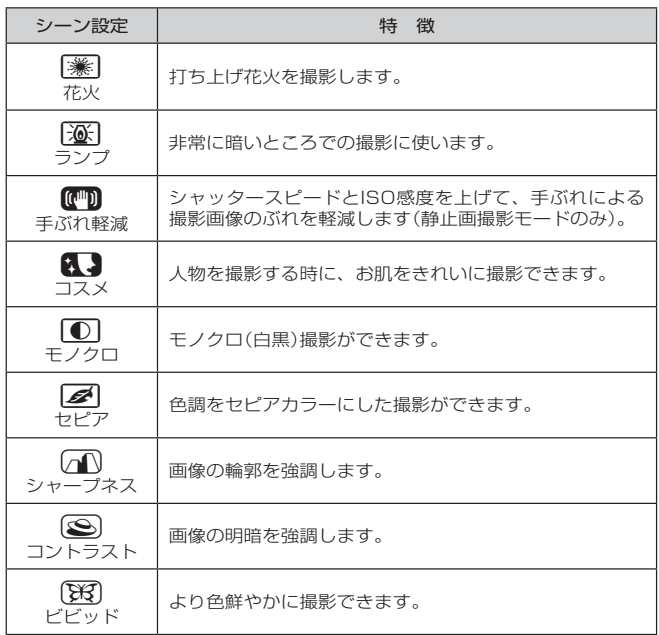

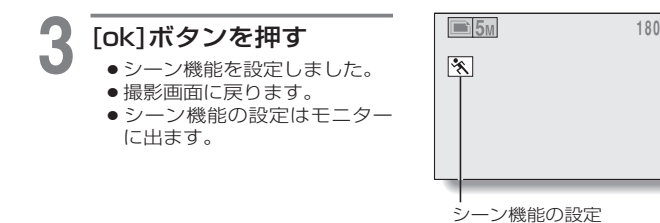

(極回は非表示)

基本操作/シーン機能を使う **43**基本操作/ シー・コード **ズーム撮影をする**

ズーム機能には光学ズームとデジタルズームがあります。

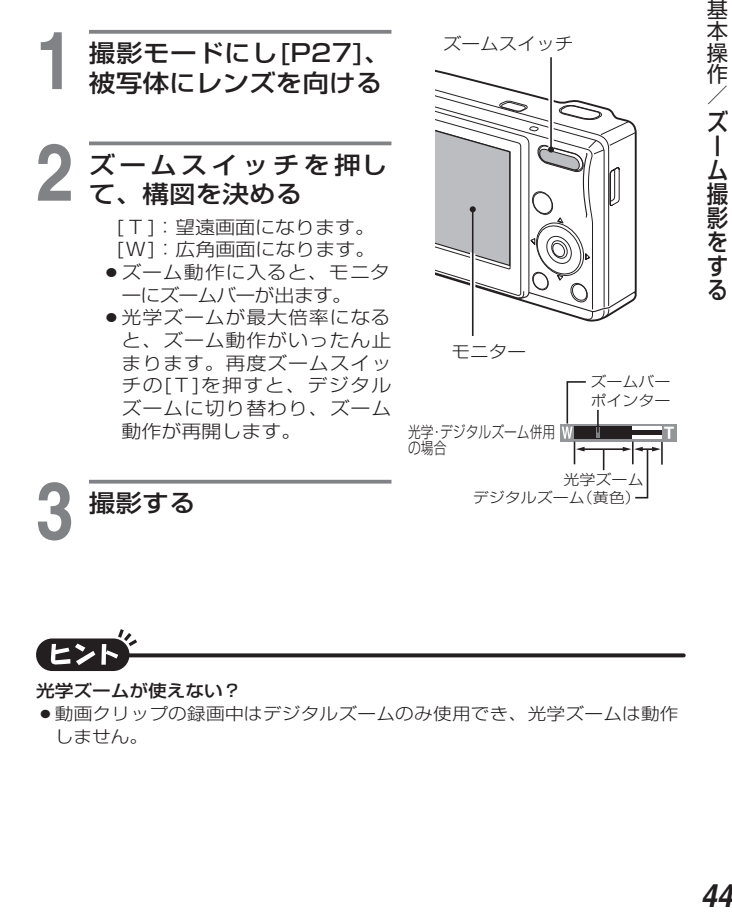

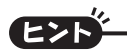

光学ズームが使えない?

●動画クリップの録画中はデジタルズームのみ使用でき、光学ズームは動作 しません。

# **フラッシュを設定する**

フラッシュは暗い場所での撮影だけでなく、被写体が影に なっている時や逆光の場合などでも役に立ちます。 フラッシュには、4 つの動作(自動発光 / 強制発光 / 発光禁 止/赤目軽減)があります。状況に応じて使い分けてください。 フラッシュを使って撮影できるのは静止画撮影モードのみで す。

**1** 静止画撮影モードにし [P28]、方向ボタンの [◀]([ ↓ ])を押す

- ●フラッシュの設定が、モニタ ーに出ます。
- k: 被写体の明るさを判断し、 必要な場合は自動的にフラ ッシュが発光します。ま た、逆光で画面中央が極端 に暗い場合は逆光と判断 し、発光します(オート発 光)。
- m: 被写体の明るさに関わらず フラッシュが発光します。 逆光などで被写体が影に なっていたり、蛍光灯な どの照明で撮影する時に 使います(強制発光)。
- ↑ : 暗い場所でもフラッシュは 発光しません。フラッシュ が使えない場所や、夜景を 撮影する時などに使います (発光禁止)。

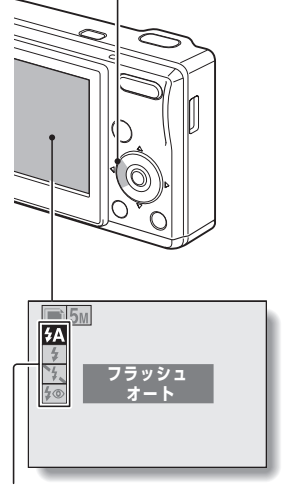

方向ボタン[◀]([↓])

フラッシュ動作アイコン

J: 被写体の明るさを判断し、必要な場合は自動的にフラッシュ が予備発光した後に正式発光します。この時、人物の目が赤 く写る現象(赤目現象)を軽減します(赤目軽減)。

# <mark>つ</mark> 方向ボタンの[▲]/[▼]を押して、フラッシュ動作<br>▲ を選び、[ok]ボタンを押す

# 2 シャッターボタンを押して撮影する

●設定したフラッシュ動作で撮影します

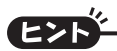

#### 自動発光の時は

- ●フラッシュの設定を示すアイコン[5A]は、撮影画面に出ません。
- ●自動発光モードの撮影でフラッシュが必要な場合は、ピントが合った時に kアイコンがモニターに出て、フラッシュの発光をお知らせします。

**セルフタイマーを設定する**

静止画撮影モードでは、セルフタイマーを使った撮影がで きます。

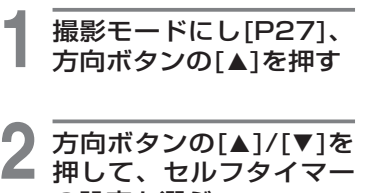

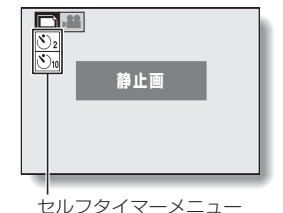

- **じっ: シャッターボタンを押し** た2秒後にシャッターを 切ります。
- $\overline{\mathcal{O}_{10}}$ : シャッターボタンを押し た10秒後にシャッターを 切ります。

### **3** [ok]ボタンを押す

の設定を選ぶ

●セルフタイマーを設定しまし た。

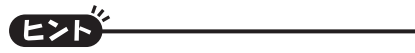

#### セルフタイマー撮影を中断/中止するには

- セルフタイマー撮影を中断する時は、シャッターが切れる前に、もう一度 シャッターボタンを押します。再度セルフタイマー撮影をする時は、シャ ッターボタンを押します。
- ●セルフタイマー撮影を中止する時は、セルフタイマーを使わない設定 cにしてください。
- ●セルフタイマー撮影が終わると、セルフタイマーを使わない設定になりま す。

#### **ごmアイコンを選んだ場合は**

- ●シャッターボタンを押すとセルフタイマ ーランプが約10秒間点滅した後、撮影 を開始します。
- ●撮影を開始する約3秒前になると、ヤル フタイマーランプの点滅が速くなりま す。

セルフタイマーランプ

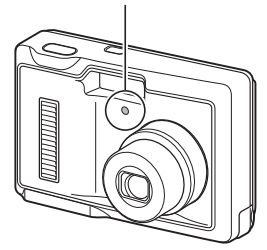

# **フォーカスレンジを設定する**

### **1** 撮影モードにし[P27]、 方向ボタンの[▶]を押す

- ●フォーカスレンジを設定する 画面が出ます。
- IAFI: 10cm (Wide端)または 40cm(Tele端)~∞mの 範囲で、自動的にピント を合わせます(オートフォ ーカス)。
- ■: 5cm (Wide端)または 40cm(Tele端)~70cm の範囲で、ピントを合わ せることができます(マク  $\Box$ )。

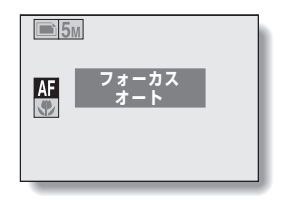

2 方向ボタンの[▲]/[▼]を<br>2 押してフォーカスレンジ を選び、[ok]ボタンを押 す

> ●フォーカスレンジを設定し、 撮影画面に戻ります。

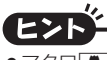

●マクロ【●】に設定するとズームをWide端にします。

# **撮影MENUを出す**

撮影に関する細かな設定は、撮影 MENU から行います。

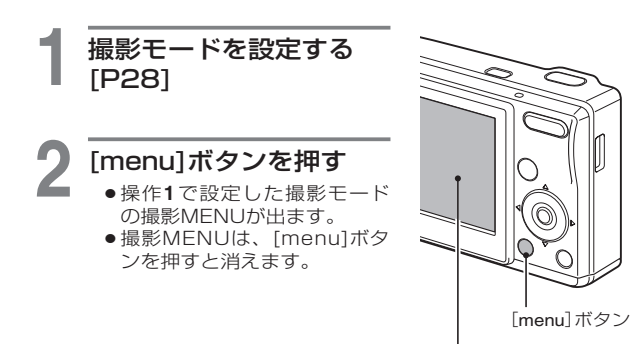

撮影MENU

 **OFF 露出補正 日付写し込み**

 **ホワイトバランス**

**カス方式** 

 $\overline{+5M}$  $9.45$ 

 **ISO**

 **解像度**

 **感度**

撮影 影/撮影MENUを出す

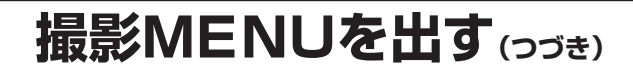

### 撮影MENUの紹介

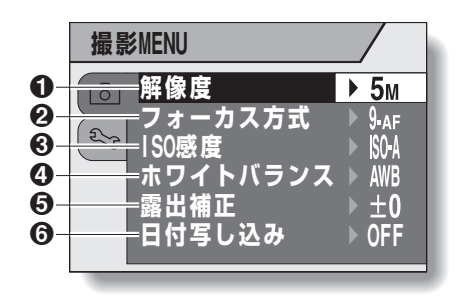

1 解像度メニュー/動画モードメニ ュー[P53]

#### <静止画撮影モード>

- f: 2,592×1,944ピクセル で撮影します。
- g: 2,048×1,536ピクセル で撮影します。
- h: 1,024×768ピクセルで 撮影します。
- 0.3M: 640×480ピクセルで撮 影します。

#### <動画クリップ撮影モード>

- **WEB**: 320×240ピクセルで撮 影します。
- **TV**: 640×480ピクセルで撮 影します。

#### **@フォーカス方式メニュー[P54]**

- B:9点測距で撮影します。
- S-<sub>AF</sub>: スポットフォーカスで撮 影します。

### **®ISO感度メニュー「P551**

- t: 自動的に感度を設定します (ISO64~400相当)。
- **[64]**: ISO感度64相当で撮影し ます。
- [100]: ISO感度100相当で撮影 します。
- **200**: ISO感度200相当で撮影 します。
- [400]: ISO感度400相当で撮影 します。
- **800**: ISO感度800相当で撮影 します。

#### **4ホワイトバランスメニュー「P561**

- >: カメラが自動的に判断し、 撮影します。
- r:晴天時の設定です。
- o:曇天時の設定です。
- | ※ : 蛍光灯照明時の設定です。
- 「森」:白熱灯照明時の設定です。
- ]: より正確にホワイトバラ ンスを設定します。

### 6露出補正メニュー[P58]

明るさを変えて撮影します。

#### 6日付写し込みメニュー[P59]

撮影時、静止画に日付を写し込み ます(静止画撮影モードのみ)。

※ 同時に設定できない機能を設定した場合は、後から設定した機能を優先し、 他方の設定を自動的に変更します。

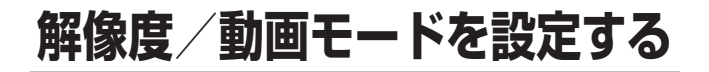

解像度(ピクセル数)は、数値が大きいほどきめ細かな撮影が 可能ですが、ファイルサイズが大きくなります。画像の使用 目的に応じた画質に設定してください。

**2** 静止画撮影モードの場合 は[解像度]、動画クリッ プの場合は[動画モード QTM]を選び、[ok]ボタ ンを押す

**1** 撮影MENUを出す[P50]

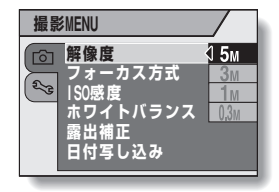

●解像度メニューまたは動画干 ードメニューが出ます。

#### <例:静止画撮影モード>

#### <静止画撮影モード>

- **「5MI:2.592×1.944ピクヤルで撮影します。**
- **[3M]: 2.048×1.536ピクセルで撮影します。**
- h:1,024×768ピクセルで撮影します。
- 0.3M : 640×480ピクヤルで撮影します。

#### <動画クリップ撮影モード>

- **TV**: 640×480ピクセルで撮影します。
- **WEB : 320×240ピクセルで撮影します。**

### **3** 目的のアイコンを選び、[ok]ボタンを押す

解像度/動画モードを設定しました。

# **フォーカスエリアを設定する**

静止画撮影時のオートフォーカス(ピント合わせ)の方式は、 以下の 2 種類から選べます。 9 点測距フォーカス: モニターから見える撮影範囲の 9 箇所 のフォーカスポイントでピントを合わ せます。ピントが合ったところには、 ターゲットマーク CIが出ます。 スポットフォーカス: モニターの中央部分の被写体にフォー カスを合わせます。

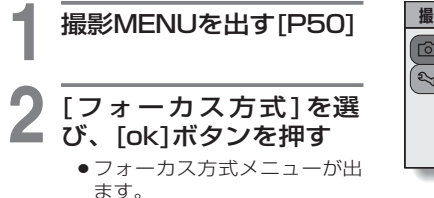

- **9-AFI: 9点測距フォーカスになり** ます。
- S.AF : スポットフォーカスになり ます。
- ●スポットフォーカスに設定し た場合は、モニター中央にフ オーカスマーク+が出ます。

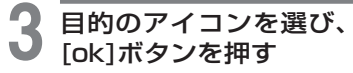

●フォーカスエリアを設定しま した。

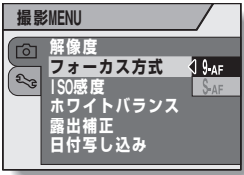

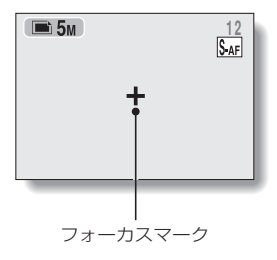

撮影 影/フォーカスエリアを設定する /フォーカスエリアを設定する フォーカスエリアを設定する

# **ISO感度を設定する**

初期設定では、自動的に被写体の明るさに応じてISO感度を設 定するようになっていますが、ISO感度を固定することができ ます。

**1** 撮影MENUを出す[P50] 撮影 影/ISO感度を設定する **2** [ISO感度]を選び、 [ok]ボタンを押す ●ISO感度メニューが出ます。 t: 自動的に感度を設定しま す(ISO64~400(動画撮 影時:ISO256~800)相 当)。

O感度を設定する

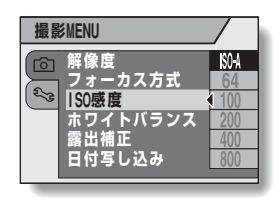

- **「64」: 感度をISO64(動画撮影** 時:ISO256)相当に設 定します。
- u: 感度をISO100(動画撮影時:ISO400)相当に設定します。
- **200 : 感度をISO200 (動画撮影時: ISO800)相当に設定します。**
- w: 感度をISO400(動画撮影時:ISO1,600)相当に設定します。
- **800 : 感度をISO800(動画撮影時: ISO3,200)相当に設定します。**

**3** 目的のアイコンを選び、[ok]ボタンを押す ● ISO感度を設定しました。

●ISO感度を高く設定するほど、速いシャッタースピードでの撮影や暗い場所 での撮影が可能になりますが、撮影画像にノイズが増える場合があります。

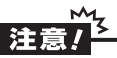

### 動画クリップ撮影でフリッカー(画面のちらつき)が発生する?

●ISO感度を1800に設定し、蛍光灯照明の下で動画クリップ撮影をすると、 撮影画像に激しいフリッカーが発生する場合があります。

# **ホワイトバランスを設定する**

このカメラは、光源の色が変化しても、撮影画像の色が変化 しないように調整するホワイトバランス自動調整機能を搭載 しています。特に光源を指定する場合は、ホワイトバランス の設定をしてください。

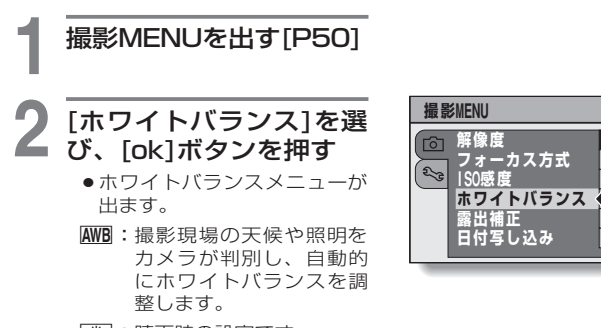

- r: 晴天時の設定です。
- o: 曇天時の設定です。
- p: 蛍光灯による照明時の設定です。
- 「ゑ」:白熱灯による照明時の設定です。
- ]: より正確にホワイトバランスをとる時の設定です(ワンプッ シュ)。光源が特定できない場合などに使用してください。

AWE

# **ホワイトバランスを設定する(つづき)**

## **3** 目的のアイコンを選び、[ok]ボタンを押す

- 2 アイコンを選んだ場合は、画面いっぱいに白い紙を表示 し、[ok]ボタンを押してください。
	- ホワイトバランスの設定ができました。

# ヒント

ホワイトバランスの設定を解除するには

●操作1を行い、AWBアイコンを選んで[ok]ボタンを押します。

# **露出を補正する**

明るさを変えて撮影することができます。

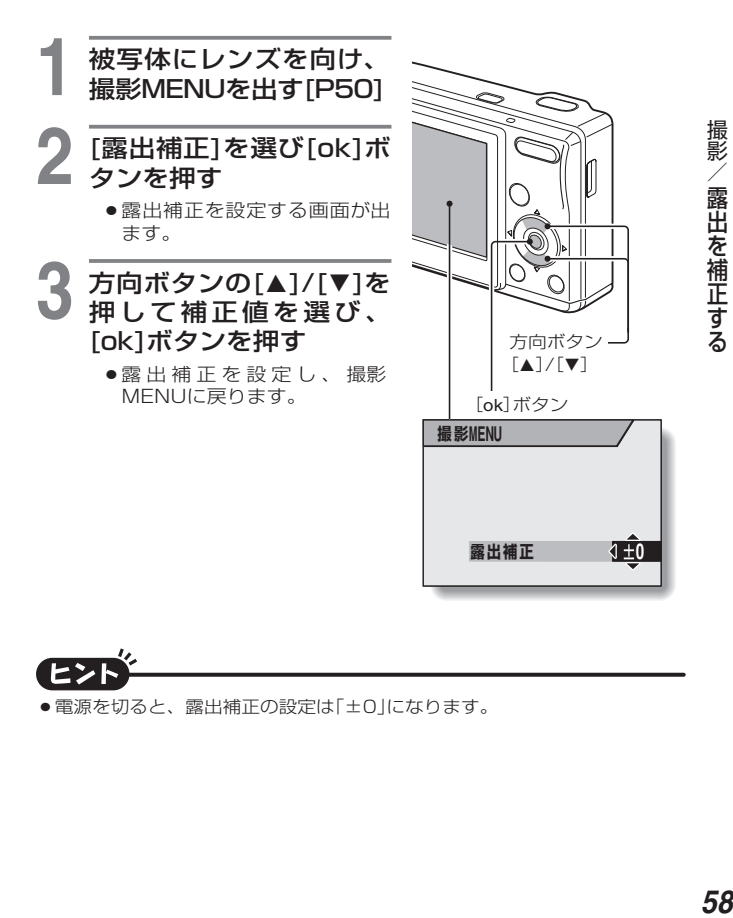

● 電源を切ると、露出補正の設定は「±0」になります。

# **静止画に日付を写し込む**

撮影時、静止画に日付を写し込むことができます。

**1** 撮影MENUを出す[P50]

### **2** [日付写し込み]を選び、 [ok]ボタンを押す

●日付写し込みを設定する画面 が出ます。

[OFF]: 日付を写し込みません。 [ON]:日付を写し込みます。

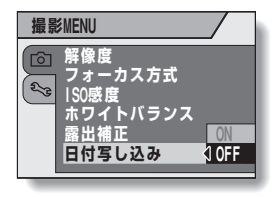

3 方向ボタンの[A]/[V]を 押 し て 設 定 を 選 び 、 [ok]ボタンを押す

> ●日付写し込みを設定し、撮影 MENUに戻ります。

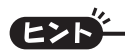

写し込んだ日付が「----.---」になる?

●日付・時刻を設定していません。カメラの日付・時刻を設定してください [P21]。

# **再生MENUを出す**

### 再生の設定は、再生MENUから行います 。

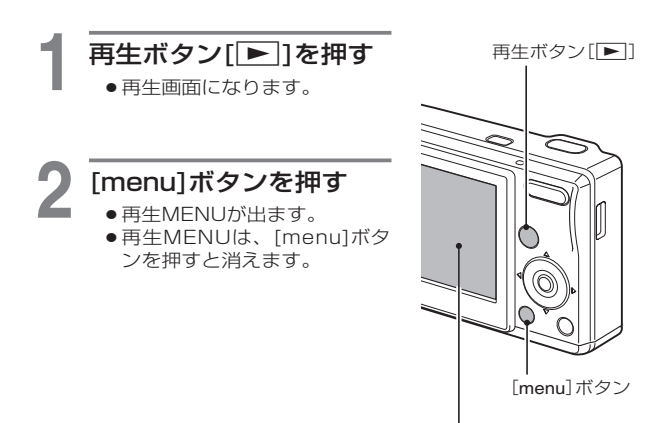

 **MENU 再生 プロテクト**

**/ルコピー アデ スライドショー**

**2/3** 

**1生/再生MENUを出す** (60) 再生

# **再生MENUを出す(つづき)**

## 再生MENUの紹介

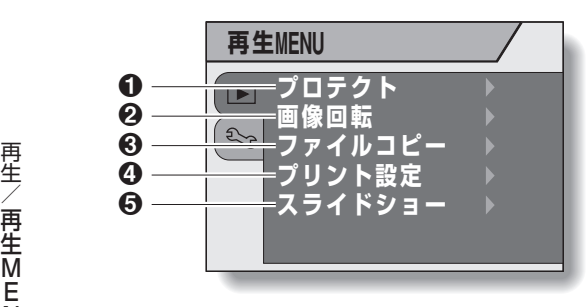

### $0$ [プロテクト][P62]

●データにプロテクト(消去禁 止)を設定します。

### **@「画像回転1「P631**

静止画を回転表示します。

### **4**[プリント設定][P66]

- 印刷の設定を行います。
- 5[スライドショー][P72]
	- ●スライドショー再生をしま す。

<sup>3</sup>[ファイルコピー][P64]

# **プロテクト(消去禁止)を設定する**

データにプロテクト(消去禁止)を設定します。

■ ブロテクトを設定するデ<br>コータ を 表 示 し 、 再 生 MENUを出す[P60]

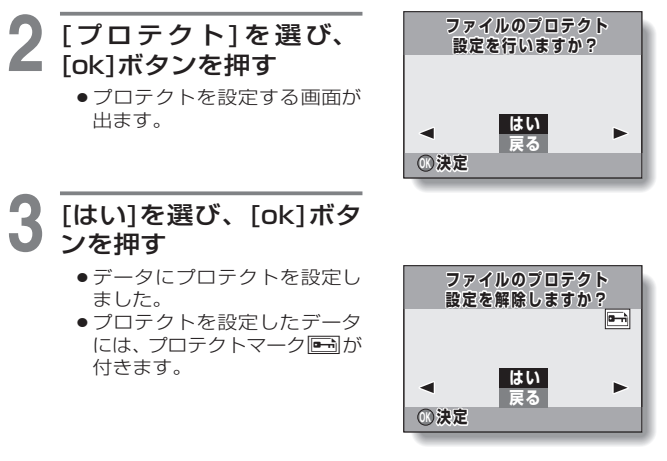

再生/プロテクト **1生/プロテクト(消去禁止)を設定する**<br>**62** - 「清末禁止」 「清末禁止」 「清末禁止」 「清末禁止」 「清末禁止」 「清末禁止」 「清末禁止」 「清末禁止」 「清末禁止」 「清末禁止」 「清末禁止」 「清末禁止」 「清末禁止」 「清末禁止」 「清末禁止」 「清末禁止」 「清末禁止」 「清末禁止」 「清末禁止」 「清末禁止」 「清末禁止」 「清末禁止」 「清末禁止」 「清末禁止」 「清末禁止」 「清末禁止」 「清末」 「清末」 「清末」 「清末」 「清末」 「清末」 「清末」 「清 (消去禁止) を設定する - その他には、この他には、この他には、この他には、この他には、この他には、この他には、この他には、この他には、この他には、この他には、この他には、この他には、この他には、この他には、この他には、この

プロテクトをかけたデータでも、カードを初期化すると消えます[P86]。

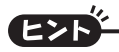

操作**2**・**3**の画面で、他の画像を選ぶには

●方向ボタンの[◀]/[▶]を押します。

#### プロテクトを解除するには

プロテクトを解除するデータを表示し、操作**1**~**3**を行ってください。

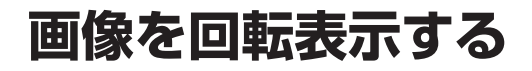

静止画を回転して見ることができます。

**1** 回転する画像を表示し、 再生MENUを出す[P60] **2** [画像回転]を選び、  **静止画を回転しますか?** [ok]ボタンを押す 再生/画像を回転表示する **1生/画像を回転表示する**<br>63 ●画像を回転する画面が出ま す。  **はい 戻る OK 決定 3** [はい]を選び、[ok]ボタ ンを押す ● [ok]ボタンを押すごとに、画 像が90°回転します。

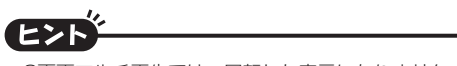

- ●9画面マルチ再生では、回転した表示になりません。
- プロテクトした画像は回転できません。

画像を回転表示する

# **ファイルをコピーする**

撮影した画像をカメラの内蔵メモリーからカードへ、カード から内蔵メモリーへとコピーすることができます。

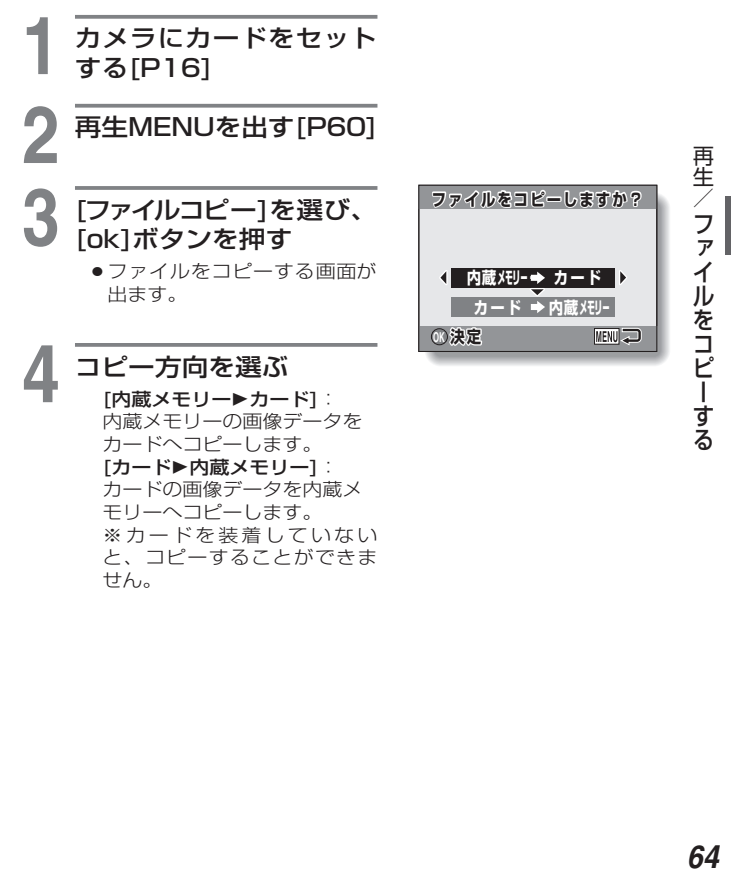

※カードを装着していない と、コピーすることができま せん。

# **ファイルをコピーする(つづき)**

## **5** [ok]ボタンを押す

- コピーのしかたを選ぶ画面が 出ます。
- ●画面の背景には、コピー元の 画像が出ます。

[1ファイルコピー]:データ を1つずつコピーします。

[全ファイルコピー]:コピー 元のデータをすべてコピー先 へコピーします。

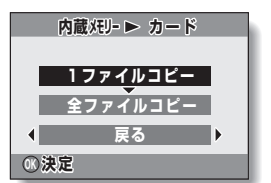

# **6** コピーのしかたを選ぶ

<[1ファイルコピー]を選ぶ場合> ①方向ボタンの[◀]/[▶]を押し て、コピーするデータを表示 する

2方向ボタンの[▲]/[▼]を押し て、[1ファイルコピー]を選ぶ

<[全ファイルコピー]を選ぶ場合> ①方向ボタンの[▲]/[▼]を押し

て、[全ファイルコピー]を選 ぶ

### **7** [ok]ボタンを押す

● コピーを実行します。

# **プリントを設定する**

静止画は、プリンタで印刷することはもちろん、従来の写真 のようにデジタルプリント取扱店でプリントができます。ま たこのカメラは DPOF 規格を採用しており、プリントする 枚数の指定や日付けプリントの有無の指定、さらにインデッ クスプリントを指定することもできます。

## プリントを設定する画面を出す

**1** 再生MENUを出す[P60]

## **2** [プリント設定]を選び、 [ok]ボタンを押す

 プリントを設定する画面が出 ます。

[1枚ごと]:

画像1枚ごとにプリントの設 定を行います。

[すべての画像]: カード内のすべての画像にプ リントの設定を行います。

[全指定取消し]: プリント指定の内容をすべて 取り消します。

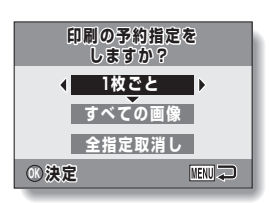

再生/プリントを設定する **|生/プリントを設定する|** ントを設定する

# **プリントを設定する(つづき)**

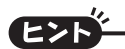

### DPOF規格について

 DPOFは、プリントオーダー規格の1つです。カメラでプリント内容を設 定することで、効率よくプリントができます。DPOF規格に対応したプリ ンタにカメラを直接つないで印刷することもできます。またプリント設定 をすると、予約画像印刷[P104]で一度に印刷することもできます。

### プリントの仕上がりについて

- 画像回転した画像は、元の画像の状態でプリントします。
- ●プリントの什上がりは、プリントサービスやプリンタの什様によって異な ります。

●カードに約1万個以上のファイルが存在する場合、プリントを設定するこ とができません。
#### 日付・プリント枚数を設定する

1 画像ごとに個別に設定する方法(1 枚ごと)と、カード内の画像 すべてに同じ設定をする方法(すべての画像)があります。

#### **1** プリントを設定する画面 を出す[P66]

### **2** [1枚ごと]または[すべて の画像]を選ぶ

#### [1枚ごと]:

表示している画像にプリント 設定をします。

#### [すべての画像]:

カード内のすべての静止画 に、同じプリント設定をしま す。

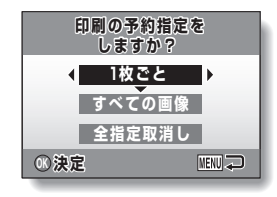

### **3** [ok]ボタンを押す

- ●日付・プリント枚数設定画面 が出ます。
- ●[1枚ごと]を選んだ場合は 方向ボタンの[◀]/[▶]を押し て、プリント設定をする画像 を表示してください。
- モニターの右上には、表示中 の画像のプリント設定が出ま す。

方向ボタンの[◀]/[▶]を押す と、各画像のプリント設定が 確認できます。

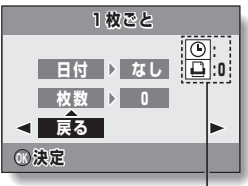

プリント設定状態

# **プリントを設定する(つづき)**

### **4** プリント枚数または日付 プリントを設定する

●プリント枚数を設定してから 日付プリントを設定してくだ さい。プリント枚数を設定し ていないと、日付プリントは 設定できません。

#### <プリント枚数を設定する>

- 1 方向ボタンの[▲]/[▼]を押し て、[枚数]を選ぶ。
- **@「ok1ボタンを押す。** · プリント枚数設定画面が出 ます。
- 6方向ボタンの[▲]/[▼]を押し て、プリント枚数を設定する。
	- ・ 目的の枚数が出るまで方向 ボタンの[▲]/[▼]を押して ください。
- $\bigcirc$ [ok]ボタンを押す ・ 日付・プリント枚数設定画面 に戻ります。

#### <日付プリントを設定する>

- 1 方向ボタンの[▲]/[▼]を押し て、[日付]を選ぶ。
- **@**[ok]ボタンを押す。
	- ・ 日付プリント設定画面が出 ます。
- 6方向ボタンの[▲]/[▼]を押し て、日付プリントを設定する。 [あり]:日付プリントします。 [なし]:日付プリントしません。

#### $\odot$ [ok]ボタンを押す。 ・ 日付・プリント枚数設定画面 に戻ります。

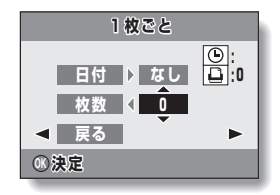

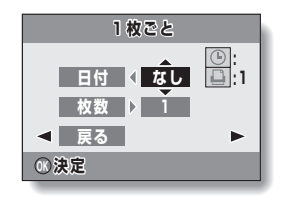

### **5** [戻る]を選び、[ok]ボタ ンを押す

●操作2の画面に戻ります。

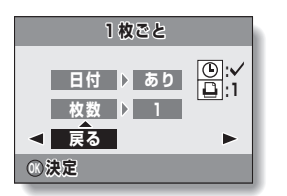

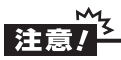

 日付写し込み[P59]機能をONに設定して撮影した画像には、プリント設 定で日付「あり」に設定しないでください。日付写し込み機能をONに設 定して撮影した画像には、画像上に日付が写し込まれており、常に日付が プリントされます。プリント設定で日付を「あり」設定すると二重に日付 がプリントされてしまいます。

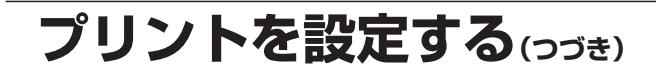

### すべての画像のプリント設定を取り消す

画像のプリント設定をすべて取り消します。

### **1** プリントを設定する画面を出す[P66]

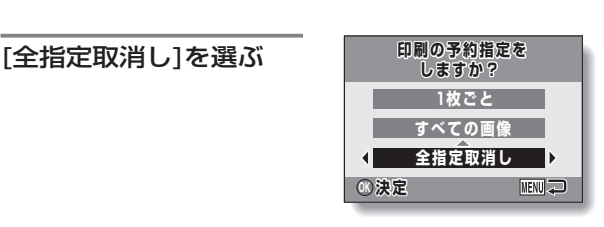

### **3** [ok]ボタンを押す

- 全指定取消し確認画面が出ます。
- [はい]:すべての画像のプリント設定を取り消します。
- [戻る]: プリント設定の取り消しを中止して、プリントを設定す る画面に戻ります。

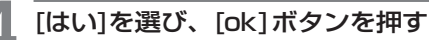

●すべての画像のプリント設定を取り消して、プリントを設定す る画面に戻ります。

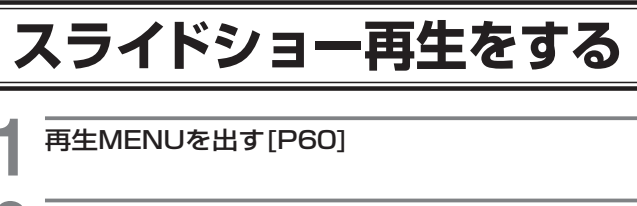

### **2** [スライドショー]を選び、[ok]ボタンを押す

- ●スライドショーを設定する画 面が出ます。
	- [切替時間]: 静止画再生時、 次の画像を再生 するまでの時間 を設定します。
	- [切替効果]: 静止画再生時、 画面が切り替わ る時の画面効果 を設定します。
	- [スタート]: スライドショー 再生を開始しま す。

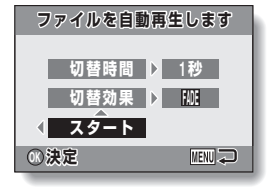

<切替時間または切替効果の設定を変更する場合> **4** [切替時間]または[切替効果]表示を選び、[ok]ボタンを押す 2 方向ボタンの[▲]/[▼]を押し、設定を選ぶ **6** [ok]ボタンを押す

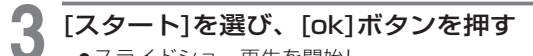

- ●スライドショー再生を開始し ます。
- ●再生中に[ok]ボタンまたは [menu]ボタンを押すと、ス ライドショー再生を中止しま す。

再生/スライドショー再生をする **1生/スライドショー再生をする** - キャンプ こうしょう しゅうしょう しゅうしゅう しゅうしゅう しゅうしゅう しゅうしゅう しゅうしゅう しゅうしゅう しゅうしゅう しゅうしゅう しゅうしゅう しゅうしゅうしゅう しゅうしゅうしゃ

# **静止画の画像情報を表示する**

静止画の撮影情報を表示することができます(インフォ画面)。

**1** 情報を表示したい静止画 を出す

#### <u>ଜ</u> **2** [ok]ボタンを押す ● インフォ画面が出ます。  $\bullet$  **100-0004 インフォ** -ด ●インフォ画面は、  $\Omega$  $-5M$   $\approx$ [ok]ボタンを押すと消  $\boldsymbol{\Omega}$  **2592x1944** えます。  $SIZF$  <del>⊳</del>713KB 6  **IRIS F2.8**  $\Omega$ **SHUTTER**  $\rightarrow$  1/30 0 ∩解像度の設定  $EXPOSE \rightarrow 0$  $\blacksquare$ **@解像度**  $\boldsymbol{\Omega}$ 6シーン機能の設定 **4画像番号 6**プロテクトの設定 6ファイルサイズ

の絞り値

8シャッタースピード

9露出補正の設定

の電池残量表示

# **オプションMENUを出す**

カメラの設定は、オプション MENU で行います。

### **1** 撮影または再生MENUを出す

- ●撮影MENU→[P50]
- 再生MENU→[P60]

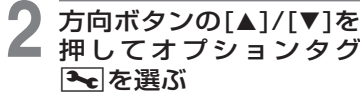

●オプション MENUが出ます。

#### オプションタグ

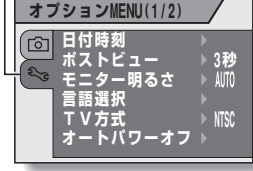

#### オプション MENU を消すには

 撮影画面または再生画面に戻る→[menu]ボタンを押す 撮影MENUまたは再生MENUに戻る→オプションタグ 28を選んだ状態で、方向ボタンの[▲]/[▼]を押す

# **オプションMENUを出す(つづき)**

### オプションMENUの紹介

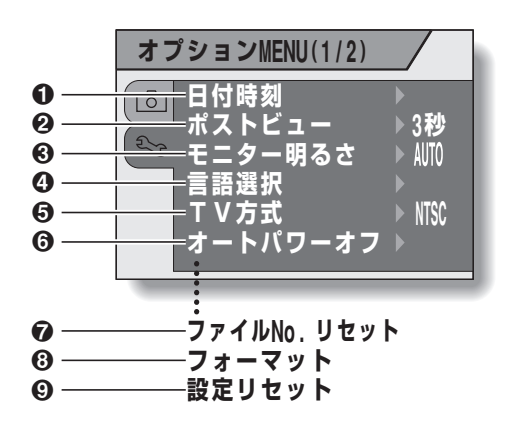

#### **1**[日付時刻][P21]

- ●カメラの内蔵時計を設定し ます。
- 2[ポストビュー][P77]
	- ●静止画撮影をした後、撮影し た画像がモニターに出ている 時間を設定します。
- **®「モニター明るさ1「P781** 
	- ●モニターの明るさを設定し ます。
- $O$  [言語選択] [P79]
	- ●モニターに表示する言語を 設定します。
- **6 [TV方式] [P80]** 
	- ●カメラのUSB/VIDEO端子 から出るテレビ信号の方式 を設定します。
- 6[オートパワーオフ][P81]
	- ●オートパワーオフ機能が働 いて、電源が切れるまでの 時間を設定します。
- **@「ファイルNo.リセット1「P831** 
	- ●ファイルNo.リヤット機能の ON/OFFを設定します。

#### 8 [フォーマット][P86]

- ●カメラの内蔵メモリーまた はカメラに装着したカード をフォーマットします。
- 9設定リセット[P88]
	- ●カメラの設定を工場出荷時 の状態にします。

※2~9のアイコンは、方向ボタンの[▲]/[▼]を押して、画面を スクロールすると出ます。

# **ポストビューを設定する**

シャッターボタンを押した後、撮影した画像がモニターに出 る(ポストビュー)時間を設定します。

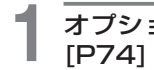

**1** オプションMENUを出す

**2** [ポストビュー]を選び、 [ok]ボタンを押す ● ポストビューメニューが出ま

 **MENU(1/2) オプション 1 2 3 4 OFF 1秒 また 日付時刻 すいこく 1秒** おりょう **ポストビュー エター明るさ 【 言語選択 4**秒  **TV方式 秒 トパワーオフ** 

**3** 目的の設定を選び、 [ok]ボタンを押す

す。

●ポストビューを設定しました。

# **モニターの明るさを設定する**

モニターの明るさを変えることができます。周囲の明るさに 合わせて、見やすい明るさに設定してください。

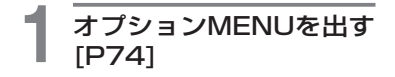

### **2** [モニター明るさ]を選び、 [ok]ボタンを押す

- ●モニター明るさメニューが出 ます。
- ●[AUTO]に設定すると、照度 センサー[P15]が周囲の明る さを感知し、モニターの明る さを自動的に調整します。

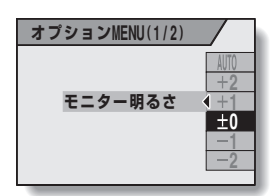

### **3** 目的の設定を選び、 [ok]ボタンを押す

●モニターの明るさを設定 しました。

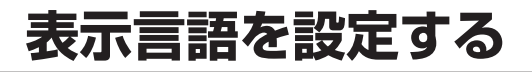

カメラのモニターの表示は、11種類の言語から選択できます。

**, DEUTSCH P PYCCKI**<br>| ENGLISH D | 日本記<br>| ESPAÑOL D | 한국(

, ENGLISH <del>를 보조</del>語 **| FRANCAIS | 中文(繁) 中文( )**

 **言語選択**

 **決定**

**FRANCAIS ITALIANO NEDERLANDS** 

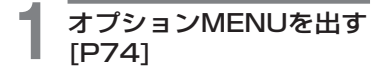

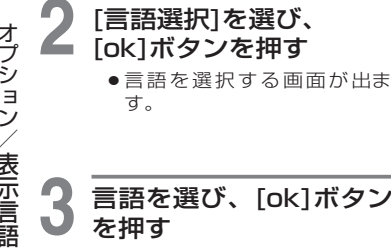

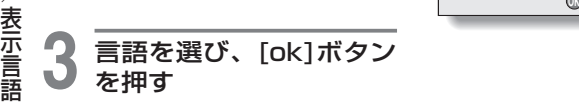

表示言語を設定しました。

·プション/表示言語を設定する - ネット・コンピューター オブション/表示言語を設定する

# **TV方式を設定する**

カメラのUSB/VIDEO 端子から出力する映像信号の方式を 設定します。

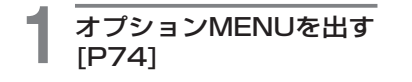

# **2** [TV方式]を選び、 [ok]ボタンを押す

- ●TV方式メニューが出ます。 [NTSC]: NTSC 方式の映像 信号を出力します (日本・北米など)。
	- [PAL]: PAL方式の映像信号 を出力します(ヨーロ ッパなど)。

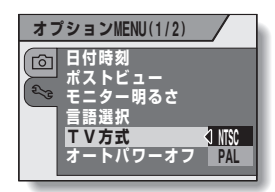

オプション/TV方式を設定する **90**<br>プション/TV方式を設定する TV方式を設定する

**3** 目的の設定を選び、 [ok]ボタンを押す

● TV方式を設定しました。

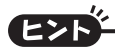

画像がテレビに映らない?

●TV方式の設定が、接続する機器の信号方式に合っていないと、テレビで 画像を見ることができません。

# **オートパワーオフ機能を設定する**

このカメラには、カメラを使用しない時に電池の消耗をおさ えたり電源の切り忘れを防ぐため、操作しない状態が続くと 自動的に電源が切れるオートパワーオフ機能があります。 電源が切れるまでの時間(待機時間)を設定することができま す。

### **2** [オートパワーオフ]を選 び、[ok]ボタンを押す

[P74]

**1** オプションMENUを出す

- ●待機時間を設定する画面が出 ます。
	- [撮影]: 撮影モードでの待機 時間を設定します。
	- [再生]: 再生モードでの待機 時間を設定します。

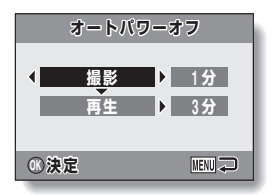

### 2 設定する項目を選び、 [ok]ボタンを押す

●待機時間のメニューが出ます。

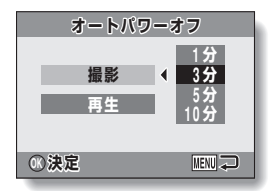

<例:[撮影]を選んだ場合>

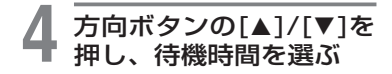

#### **5** [ok]ボタンを押す ●オートパワーオフ機能を設定 しました。 ●方向ボタンの[◀]を押すと、 オプションMENUに戻りま

す。

オートパワーオフ機能

を設定す

82

## **ファイルNo.リセット機能を設定する**

初期化 [P86] したカードを使うと、撮影した画像のファイ ル名(画像番号)は自動的に 0001 から始まります。再度初 期化したり、別の初期化したカードを使うと、ファイル名は 再び 0001 から始まります。これはファイル No. リセット 機能が入[ON]になっているためですが、この場合複数のカー ドに同じファイル名が存在することになり、パソコンに保存 する時など、誤って上書きしてしまう可能性があります。ファ イル No. リセット機能を切 [OFF] にすると、カードを初期 化したり交換しても、ファイル名の番号を継続して付けるこ とができます。

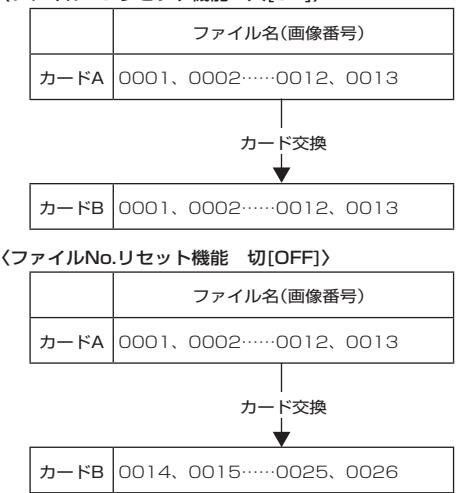

〈ファイルNo.リセット機能 入[ON]〉

●交換したカードに画像が残っていた場合、撮影した画像のファイル名は次 のようになります。

いた:撮影中のファイル名を継続した番号になります。

交換前に撮影した画像番号より小さいファイル名の画像が残って

#### 交換前に撮影した画像番号より大きいファイル名の画像が残って いた:最後のファイル名からの連番になります。

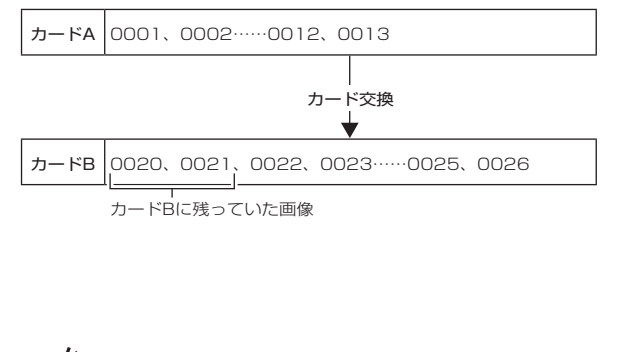

内蔵メモリーの場合は?

●ファイルNo.リセット機能は、内蔵メモリーに対しても同様に働きます。

カードA 0001、0002……0012、0013 カード交換 カードB 0001、 0002、0014, 0015……0025、0026 カードBに残っていた画像

# **ファイルNo.リセット機能を設定する(つづき)**

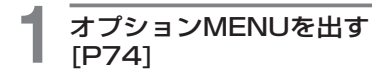

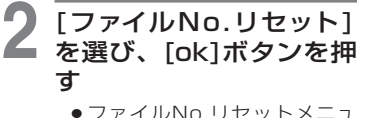

- ファイルNo.リセットメニュ ーが出ます。
	- [ON]: ファイルNo.リセット 機能をONにします。
	- [OFF]: ファイルNo.リセット 機 能 を O F F に し ま す。

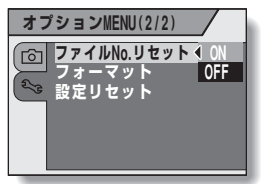

### **3** [OFF]を選び、[ok]ボタンを押す

●ファイルNo.リセット機能をOFFに設定しました。

●ファイルNo.リセット機能は、ONにするまでファイル名が連番となりま す。撮影の区切りがついたら、ONに戻すことをおすすめします。

# **カード・内蔵メモリーを初期化する**

・購入後、初めて使うカード

・パソコンや他のカメラで初期化したカード は、必ずこのカメラで初期化(フォーマット)してからご使用 ください。 カードのロックスイッチを「LOCK」の位置にしている場合は、 初期化できません。ロックスイッチをロック解除の位置にし てから、初期化をしてください。

**1** カードを初期化する場合はカードを装着し、内蔵 メモリーを初期化する場合はカードを取りはずす

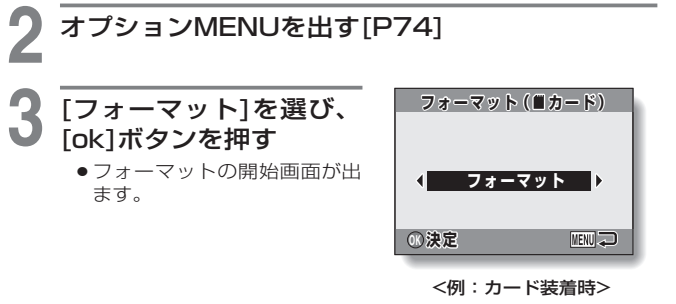

# **カード・内蔵メモリーを初期化する(つづき)**

### **4** [ok]ボタンを押す

● フォーマットの確認画面が出ます。

#### **5** [はい]を選び、[ok]ボタンを押す

- ●初期化が始まります。
- ●初期化中は、「フォーマット中電源を切らないでください]表示 が出ます。

#### 初期化中のご注意

 初期化中は、カメラの電源を切ったり、カードを入れたり取り出したりし ないでください。

#### 初期化をすると、データが消えます

●初期化すると、記録したデータは、すべて消えます。プロテクトしたデー タも消えますので、初期化をする前に大切なデータはパソコンのハード ディスクなどに保存してください。

#### カードを廃棄/譲渡するときのご注意(初期化をしてもデータが復元できる?)

- ●カメラやパソコンの機能によるデータの削除やフォーマットをしても、カ ードの管理情報を変更するだけで、データはカードに残ったままで、完全 には消去できません。
- カードを廃棄または他人に譲渡する場合は、カード本体を物理的に破壊す るか、市販のデータ消去専用ソフトなどを使ってカード内のデータを完全 に消去することことをおすすめします。カード内のデータは、お客さまの 責任において管理してください。

### 初期化を中止するには

●操作5で[戻る]を選び、[ok]ボタンを押してください。

# **カメラの設定をリセットする**

各設定画面で変更した設定を工場出荷時の設定に戻します。

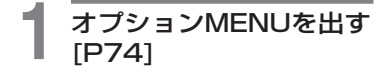

### **2** [設定リセット]を選び、 [ok]ボタンを押す

- ●設定リヤットメニューが出ま す。
	- [はい]: カメラの設定を工場 出荷時の設定に戻し ます。
	- [いいえ]: カメラの設定を変 えず、オプション M E N U に 戻 り ま す。

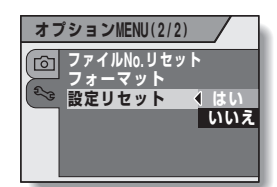

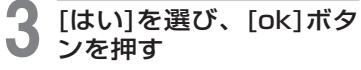

●カメラの設定を工場出荷時の 設定にします。

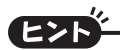

●設定をリセットしても、以下の設定は保持します。 日付時刻の設定 言語選択の設定 TV方式の設定 ファイルNo.リセットの設定

### **内蔵メモリーやカードの空き容量をチェックする**

カードの空き容量は、撮影可能枚数や撮影可能時間の表示で 確認することができます。内蔵メモリーや1枚のカードに記 録できる枚数や時間は、「撮影可能枚数 / 撮影可能時間 [P120]」を参照してください。

**1** [on/off]ボタンを押して 電源を入れる <静止画の撮影可能枚数をチェ ックする場合> 撮影モードを静止画撮影モード にする[P28] <動画クリップの撮影可能時間 をチェックする場合> 撮影モードを動画クリップ撮影 モードにする[P28] ●干二ターに撮影可能時間が出 ます。 ●撮影可能枚数や時間表示は、 解像度の設定に応じて変わり ます。 **12** 撮影可能枚数 <静止画撮影画面>  **00:00:25** 撮影可能時間 <動画クリップ撮影画面>

●撮影可能枚数または、撮影可能時間表示が[0]になると、撮影ができなく なります。新たに撮影する場合は、別のカードに取り替えるか、パソコン に画像を保存した後、画像を消去[P36]してください。

- ●撮影可能枚数または撮影可能時間表示が[0]になっても、解像度または動 画モードの設定を変えると[P53]撮影が可能になる場合があります。
- ●撮影可能枚数の最大値は「9999」、撮影可能時間の最大値は「99:59: 59」です。大容量カードをお使いの場合、正しい数値が表示されないこと がありますので、ご注意ください。

ヒント

# **電池残量をチェックする**

電池残量はモニターで確認できます。撮影の前には必ず チェックしてください。電池の使用可能時間は119 ページ を参照してください。

### **1** [on/off]ボタンを押し て、電源を入れる

- モニターの右下に、電池残量 を示すアイコンが出ます。
- 電池の特性により、低温時に は「最示が早い時点で点灯 するなど、電池残量を正しく 表示することができません。 また、周囲の温度や使用状態 などにより表示状態が変わる ため、残量表示はおよその目 安と考えてください。

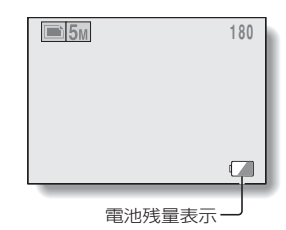

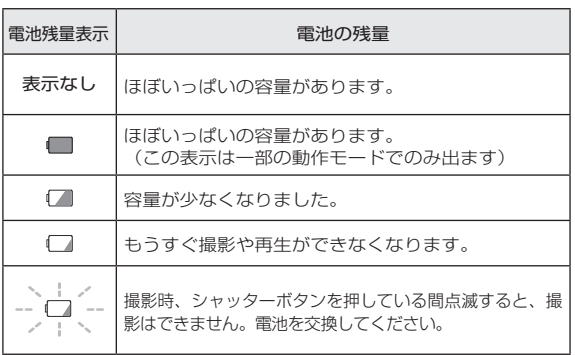

## **電池残量をチェックする(つづき)**

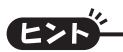

- ●撮影画像がある場合は、インフォ画面[P73]でも電池残量が確認できま す。
- ●同じ種類の電池でも、電池の使用可能時間が異なることがあります。
- 電池の消耗は、撮影条件(フラッシュの発光回数、モニターの入/切)や周 囲の温度(10℃以下の低温)によっても変わるため、撮影できる枚数は大 きく異なります。
- ●旅行や結婚式などの大切な撮影や、寒冷地など電池の消耗が速くなる環境 で撮影する場合は、予備の電池を用意されることをおすすめします(スキ ー場など寒い屋外で使用する場合は、電池をポケットに入れるなどして保 温したものをご使用ください)。

# **テレビに接続する**

カメラの USB/VIDEO 端子と、テレビの映像入力端子を付 属の専用ビデオ接続ケーブルで接続します。

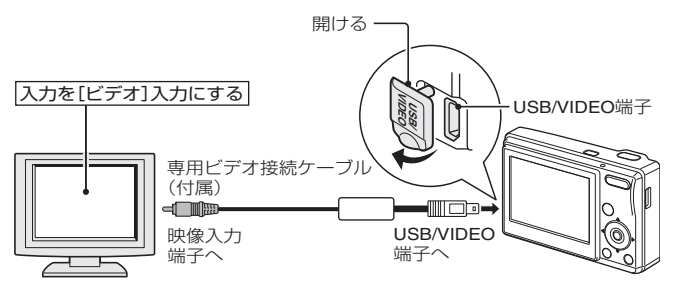

「再生のしかた 」

- ●接続後、テレビの入力切り替えを[ビデオ]入力にしてください。
- ●専用ビデオ接続ケーブルをつないだ時は、カメラのモニターの表示が 消えます。
- ●カメラのモニターでの再生と同じ手順で再生できます。

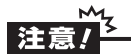

- ケーブルの抜き差しは、ていねいに
- ●接続するときは、プラグの向きとコネクタの形状をよく確認し、まっすぐ に接続してください。無理に接続すると、端子を破損するおそれがありま す。
- ●ケーブルを強く引っ張ると、ケーブルやコネクタ部を破損するおそれがあ ります。

# **パソコンに接続する**

パソコンに接続すると、カメラをカードリーダーとして使う ことができます。

### リムーバブルディスクとしての使用上の注意

- ●カメラ内のデータおよびフォルダに変更を加える操作は、行わないで ください。カメラがデータを認識できなくなる場合があります。 変更を加える場合は、パソコンのハードディスクにコピーしたものを 使用してください。
- ●パソコン上でフォーマットしたカードは、カメラでは使用できません。 カメラで使用するカードは、カメラ本体でフォーマットを行ってください。

#### 動作環境

#### Windows

USB ポートを標準搭載し、Windows ME、2000、XP 以降を プリインストールしたモデルに対応しています。アップグレード した環境での動作は、保証しません。

#### Macintosh

USB ポートを標準搭載し、Mac OS 9.0、9.1、9.2、Mac OS X10.1 以降をプリインストールしたモデルに対応しています。

#### 記録データの形式

カードに記録するデータの形式および、ファイル名を付ける規則 は以下のようになります。

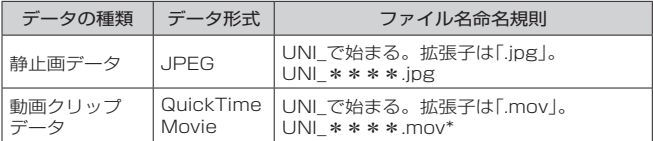

\*記録した順に続き番号が入る

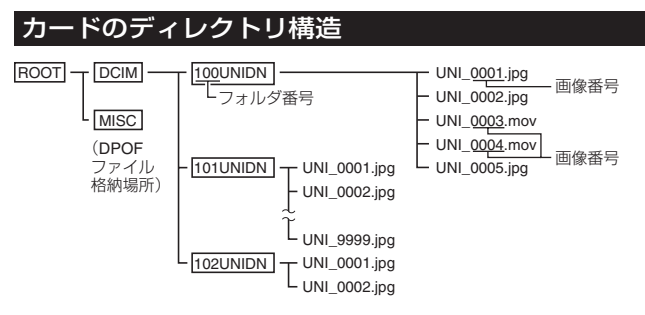

※100UNIDNフォルダ内には、9999枚までのファイルを保存し、さらに撮影すると、新たに 101UNIDNフォルダを作り、この中に保存します。 フォルダ番号は順次102UNIDN、103UNIDN・・・となります。

### ヒン

#### カメラで撮影した動画クリップデータについて

- Apple社のQuickTime 3以降を使用して、パソコンで再生することができ ます。
- QuickTimeは、Apple社のホームページから無償ダウンロードができま す。

http://www.apple.com/jp/quicktime/download/win.html (上記URLは変更される場合があります。)

#### カード入れ替え時のファイル名について

 ファイルNo.リセット機能を[OFF]に設定すると、カードを入れ替えても フォルダ番号とファイル名は、前に装着していたカードの続きを付与しま す[P83]。

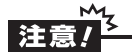

#### カメラで再生する場合はカードのデータをパソコンで書き換えない

●カメラで撮影した画像データは上記の規則に基づき、ファイル名を付けた り、指定のフォルダに保存をしています。このため、パソコンから直接フ ァイル名を変更したりすると、画像をカメラで再生できなくなったり、カ メラが正常に動作しなくなります。

# **パソコンに接続する(つづき)**

### カードリーダーモードにする

### **1** パソコンを起動し、付属の専用USB接続ケーブル でカメラをパソコンに接続し、カメラの電源を入 れる

- カメラのUSB/VIDEO端子とパソコンのUSBコネクタを接続 します。
- カメラのモニターにUSB接続画面が出ます。

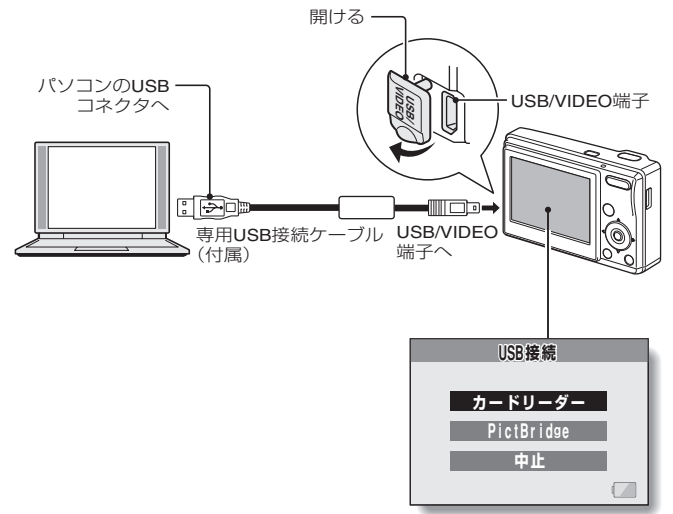

# 他の機器との接続/パソコンに接続する **しゅうしゅう しゅうしゅう しゅうしゅう しゅうしゅう しゅうしゅう しゅうしゅう しゅうしゅう しゅうしゅう しゅうしゅう しゅうしゅう しゅうしゃ しゅうしゃ しゅうしゃ しゅうしゃ しゅうしゃ しゅうしゃ しゅうしゃ しゅうしゃ しゅうしゃ しゅうしゃ しゅうしゃ しゅうしゃ しゅうしゃ** パソコンに接続する

### **2** [カードリーダー]を選び、[ok]ボタンを押す

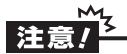

#### ケーブルの抜き差しは、ていねいに

- ●接続するときは、プラグの向きとコネクタの形状をよく確認し、まっすぐ に接続してください。無理に接続すると、端子を破損するおそれがありま す。
- ●ケーブルを強く引っ張ると、ケーブルやコネクタ部を破損するおそれがあ ります。
- ●専用USB接続ケーブルは、パソコンのUSBコネクタに接続してくださ い。モニターやキーボードのUSBコネクタ、USBハブには接続しないで ください。

# **パソコンに接続する(つづき)**

### Windows XP

カメラの接続

#### **1** カードリーダーモードにする[P95]

- タスクトレイに「新しいハードウェアが見つかりました]という メッセージが出て、カメラをドライブとして認識します。
- ●カードをディスクとして認識(マウント)し、「リムーバブルデ ィスク(E:)]ウィンドウが開きます。 ※ ドライブ名(E:)は、お使いのパソコンの環境によって異なり ます。

#### **2** Windowsが実行する動作を選ぶ

● [UDC-5M(E:)]ウィンドウから、目的の操作を選んでくださ い。

カメラの取りはずし

#### м 除

- ●カメラの取りはずしは、必ず以下の操作で行ってください。この操作を行 わずに取りはずすと、パソコンが誤動作したり、カードのデータが破損す る場合があります。
	- **1** [ハードウェアの安全な取り外し]アイコンを左ク リックする
		- ●パソコンのUSBコネクタに接続している機器の一覧が出ま す。

### **2** カメラのドライブ(E:)を左クリックする

 カメラを取りはずすことができる状態になります。 ※ ドライブ名(E:)は、お使いのパソコンの環境によって異なり ます。

#### Windows MeおよびWindows 2000

カメラの接続

#### **1** カードリーダーモードにする[P95]

- ●カメラをドライブとして認識し、「マイコンピュータ]に「リムー バブルディスク(E:)]アイコンが出ます。 ※ ドライブ名(E:)は、お使いのパソコンの環境によって異なります。
- ●カメラに装着したカードをドライブとして認識(マウント)します。
- [マイコンピュータ]の[リムーバブルディスク(E:)]アイコンを ダブルクリックすると、他のドライブのメディアと同様、カメ ラに装着したカードまたは内蔵メモリー内のファイルを操作す ることができます。

#### カメラの取りはずし

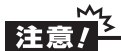

- カメラの取りはずしは、必ず以下の操作で行ってください。この操作を行 わずに取りはずすと、パソコンが誤動作したり、カードのデータが破損す る場合があります。
- **1** タスクトレイの[ハードウェアの取り外しまたは 取り出し]アイコンを左クリックする
	- ●パソコンのUSBコネクタに接続している機器の一覧が出ま す。
- **2** カメラのドライブ(E:)を左クリックする
	- ※ ドライブ名(E:)は、お使いのパソコンの環境によって異なり ます。
	- ●[ハードウェアの取り外し]ダイアログボックスが出ます。

#### **3** [OK]ボタンをクリックする

カメラを取りはずすことができる状態になります。

# **パソコンに接続する(つづき)**

### Mac OS 9.XX

カメラの接続

#### **1** カードリーダーモードにする[P95]

- ●カメラをドライブとして認識し、デスクトップに[名称未設定] アイコンが出ます。
- ●[名称未設定]アイコンをダブルクリックすると、他のドライブ のメディアと同様、カメラに装着したカード内のファイルを操 作することができます。

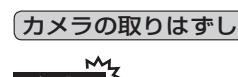

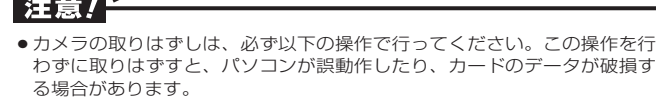

#### **1** デスクトップのカメラを示す[名称未設定]アイコ ンを[ごみ箱]にドラッグアンドドロップする

- ●デスクトップから[名称未設定]アイコンが消えます。
- ●カメラを取りはずすことができる状態になります。

#### Mac OS X

マウント/アンマウントは、Mac OS9.xxの場合と同じ操作で行 えます。ただし、カメラの画像を自動認識するようにアプリケー ションを設定している場合は、自動認識したアプリケーションが 起動します。

# **ダイレクト印刷をする**

このカメラはPictBridgeに対応しており、PictBridge対応 プリンタに直接接続し、カメラのモニターで写真選択や印刷 開始を指定することができます(PictBridge印刷)。

#### 印刷の準備

- **1** 印刷する画像データが入ったカードをカメラに装 着する
- **2** プリンタの電源を入れ、付属の専用USB接続ケー ブルでカメラをプリンタに接続し、カメラの電源 を入れる
	- ●カメラのUSB/VIDEO端子とプリンタのUSBコネクタを接続 します。
	- カメラのモニターにUSB接続画面が出ます。

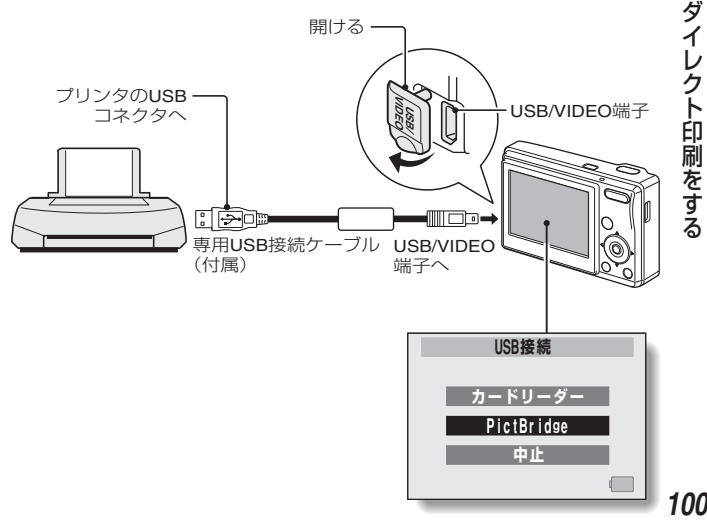

# **ダイレクト印刷をする(つづき)**

**3** [PictBridge]を選んで、[ok]ボタンを押す

● 印刷画像の選択画面が出ます。

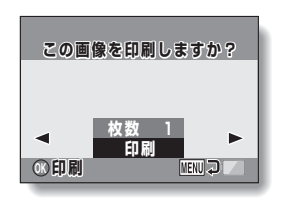

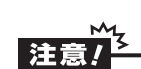

#### プリンタ接続時の注意

- ●接続している状態でプリンタの電源を切ると、カメラが正常に動作しなく なる場合があります。カメラが正常に動作しなくなった場合は専用USB接 続ケーブルを抜き、カメラの電源を切って、再度接続を行ってください。
- PictBridge印刷中は、ボタン操作に対する反応が遅くなります。
- 電池残量が十分あることを確認してください。

ケーブルの抜き差しは、ていねいに

- ●接続するときは、プラグの向きとコネクタの形状をよく確認し、まっすぐ に接続してください。無理に接続すると、端子を破損するおそれがありま す。
- ●ケーブルを強く引っ張ると、ケーブルやコネクタ部を破損するおそれがあ ります。

#### 1枚の画像を選んで印刷する(選択画像印刷)

静止画を選んで印刷します。

**1** 印刷の準備をする[P100]

**2** 方向ボタンの[G]/[H]を 2 ヵ円

> ●印刷する画像を表示してくだ さい。

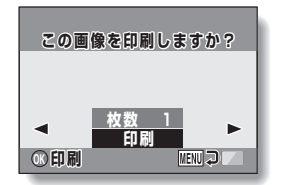

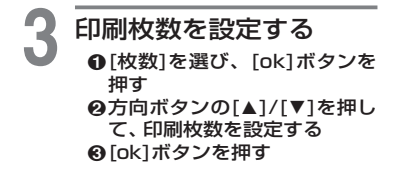

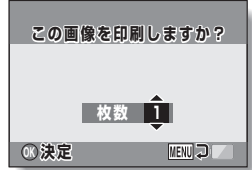

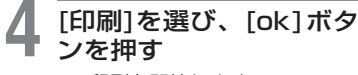

印刷を開始します。

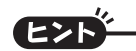

印刷を中止するには 1印刷中に方向ボタンの[▼]を押す ・ 印刷中止の確認画面が出ます。 **2**[はい]を選び、[ok]ボタンを押す ・ [戻る]を選んで[ok]ボタンを押すと、印刷を続行します。

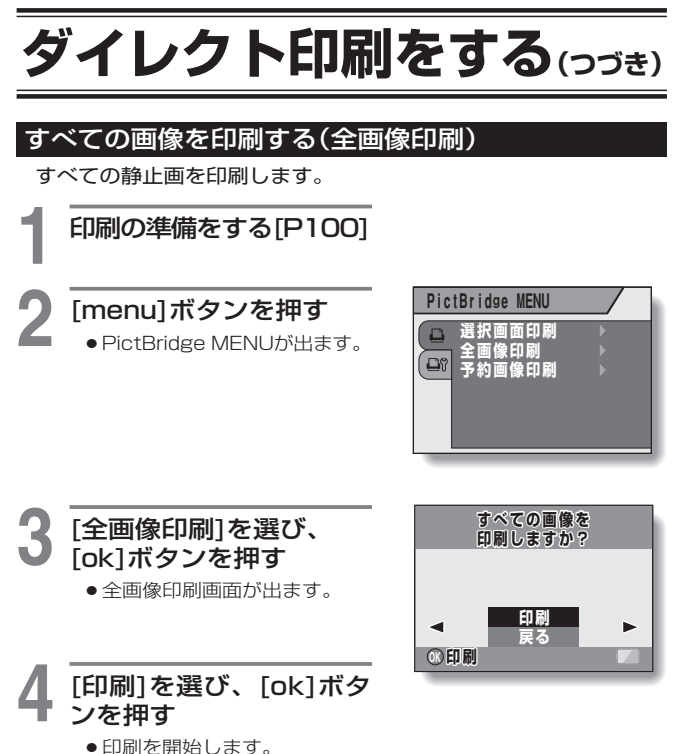

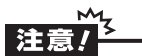

静止画が1000枚以上ある場合は印刷できません

不要な画像を消去してから印刷してください。
## プリント設定をした画像を印刷する(予約画像印刷)

プリントの設定をした静止画を印刷します。

- **1** プリントの設定[P66]を し、印刷の準備をする [P100]
- **2** [menu]ボタンを押す ● PictBridge MFNUが出ます。

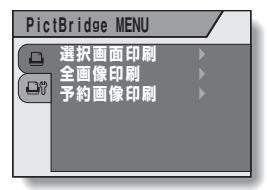

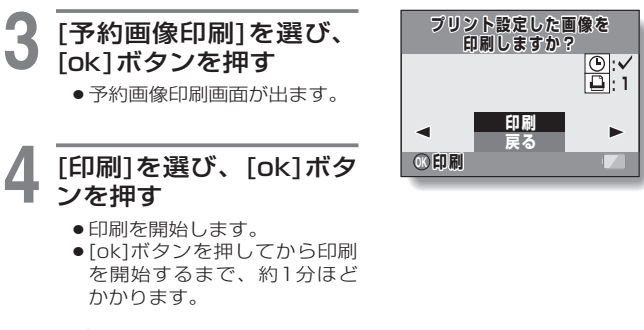

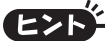

●操作3で、方向ボタンの[◀]/[▶]を押すと、印刷する画像とDPOFの設定 を確認することができます。

## 注

**104** DPOFにプリンタが対応していない場合は、予約画像印刷はできません。

# **ダイレクト印刷をする(つづき)**

## 印刷設定を変えて印刷する(プリンタ設定変更)

用紙の種類やサイズ、レイアウトや印刷品質などをカメラ側で設 定して印刷します。

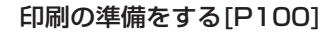

# 2 プリンタ設定タグ<mark>区1</mark>を<br>2 選び、[ok]ボタンを押す

プリンタ設定MENUが出ます。

[日付印刷]: 撮影年月日を印刷します。

#### [紙種]:

印刷用紙の紙質を設定します。

[用紙サイズ]: 印刷用紙のサイズを設定します。

[レイアウト]: 印刷用紙への画像の配置を設 定します。 /ダイ<br>イイ 印刷用紙のサイズを設定します。<br>- 『レイアウト』:<br>『レイアウト』:<br>- 『レイアウト』:<br>- 『日刷用紙への画像の配置を設<br>- 『日刷品質』:<br>- 『日刷品質】:<br>- 『日刷画像の美しさを設定します。<br>る

[印刷品質]: 印刷画像の美しさを設定します。

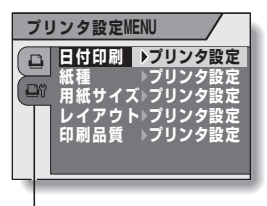

## **3** プリンタの設定をする

1方向ボタンを押して設定する 項目を選び、[ok]ボタンを押 す

・ 設定を選ぶ画面が出ます。

- @方向ボタンの[▲]/[▼]を押し て設定を選び、[ok]ボタンを 押す
	- ・ 選んだ項目を設定し、プリン タ設定MENUに戻ります。
	- ・ 同じ要領で、必要な項目を 設定してください。
	- ・ 各項目で設定できる内容は、 プリンタによって異なります。
- <[プリンタ設定]を選んだ場合>
	- ・ プリンタで設定している条 件で印刷します。

## **4** [戻る]を選び、[ok]ボタ ンを押す

● 印刷指定画面に戻ります。

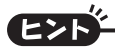

- ●プリンタ設定MENUの設定項目は、接続するプリンタによって異なり ます。
- ●プリンタ設定MENUに出ないプリンタ機能を使う場合は、[プリンタ設定] に設定してください。
- ●プリンタにない機能をカメラで設定した場合、カメラの印刷設定は自動的 に[プリンタ設定]になります。

# **よくある質問**

#### よくあるお問い合わせをまとめました。操作に疑問を感じた 時などに、ご覧ください。

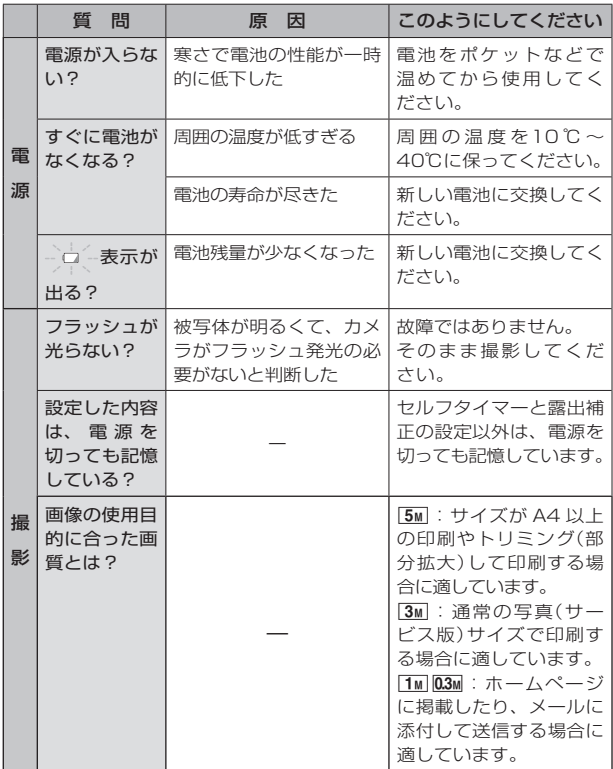

付録/よくある質問 付録/ よくある質問

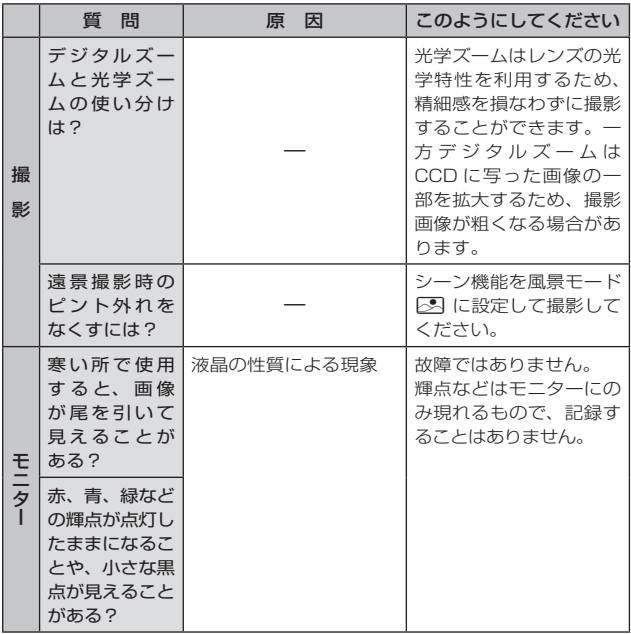

付録/よくある質問 付録/ ようしょう こうしょう こうしょう しょうこう しょうこう しょうこう しょうこう しょうこう しょうこう しょうこうしょう

# **よくある質問(つづき)**

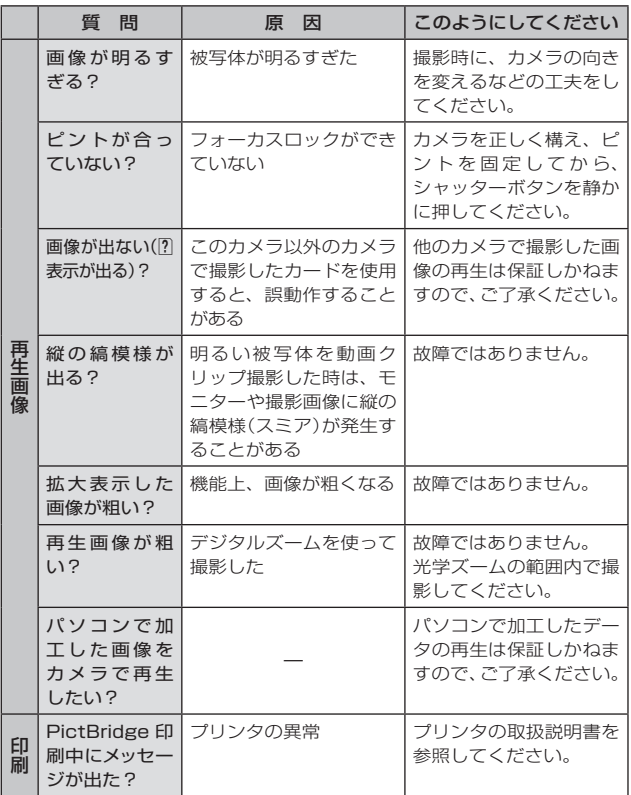

付録/よくある質問 付録/ よくある質問

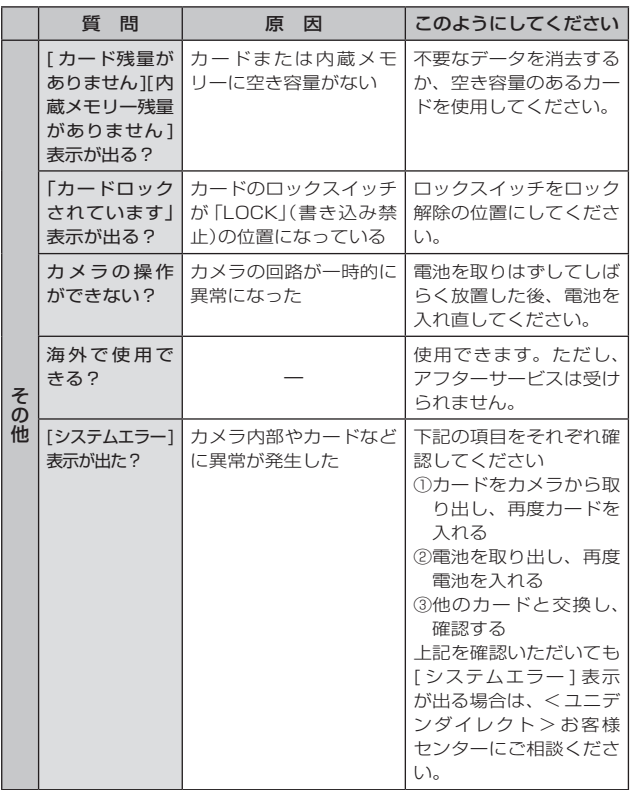

付録/よくある質問 付録/ ようしょう こうしょう こうしょう しょうこう しょうこう しょうこう しょうこう しょうこう しょうこう しょうこうしょう

# **困った状態になった時**

#### 故障かな?と思った時は、以下の項目をご確認ください。

カメラ

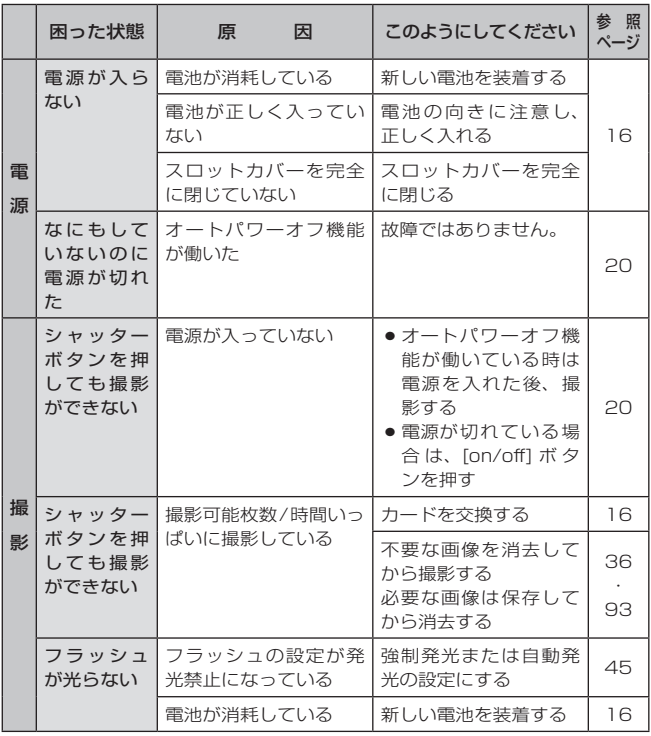

付録 付録/ /困った状態になった時 - コード・コード しゅうしょう しゅうしゅん しゅうしゅん しゅうしゅう しゅうしゅう しゅうしゅう しゅうしゅう しゅうしゅう しゅうしゅうしゅうしゅうしゃ

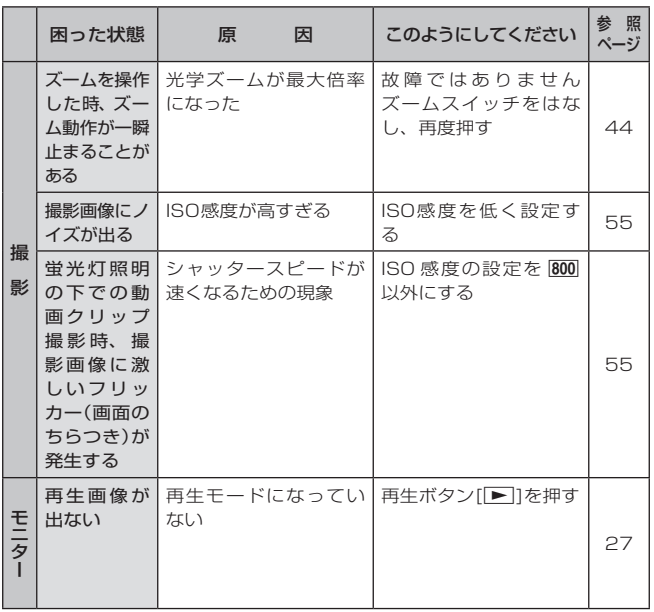

付録/困った状態になった時 付録/ ー キャンプ こうしょう こうしゃ アイ・プレート しゅうしゃ しゅうしゃ しゅうしゃ しゅうしゃ しゅうしゅう しゅうしゅう しゅうしゅう しゅうしゃ しゅうしゃ しゅうしゃ しゅうしゃ しゅうしゃ しゅうしゃ しゅうしゃ

# **困った状態になった時(つづき)**

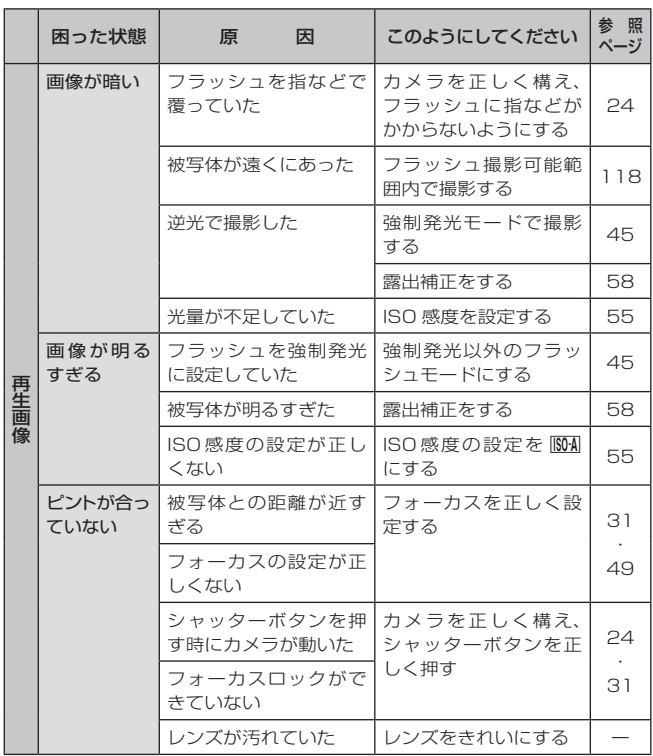

付録/困った状態になった時 付録/ - コード・コード しゅうしょう しゅうしゅん しゅうしゅん しゅうしゅう しゅうしゅう しゅうしゅう しゅうしゅう しゅうしゅう しゅうしゅうしゅうしゅうしゃ

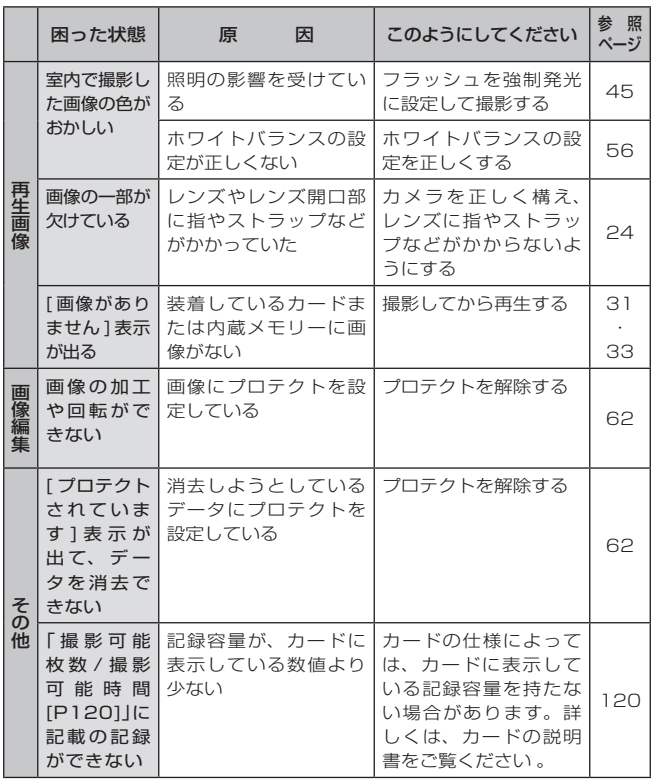

# **困った状態になった時(つづき)**

## シーン機能の制限事項

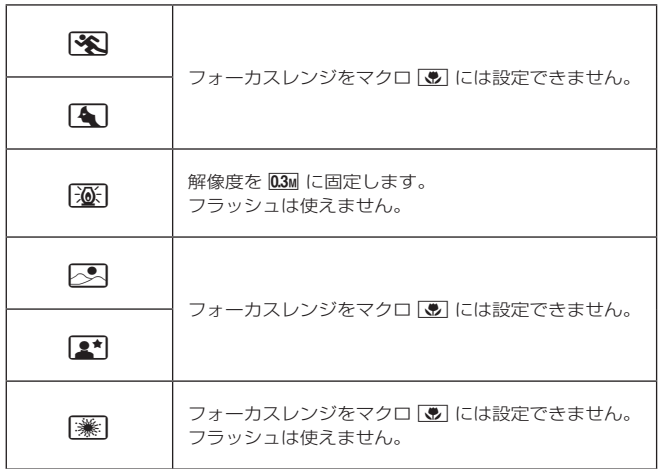

## シーン機能の手ぶれ軽減・花火と ISO 感度設定について

手ぶれ軽減COまたは花火※に設定している時に、ISO感度の設定を変 更すると、シーン機能の設定は自動的にフルオートAmplに変更します。 また、ISO感度をISO-A以外に設定している時に、シーン機能を手ぶれ 軽減COまたは[※]に設定すると、ISO感度の設定は自動的にISONに変更 します。

# **仕 様**

## カメラの仕様

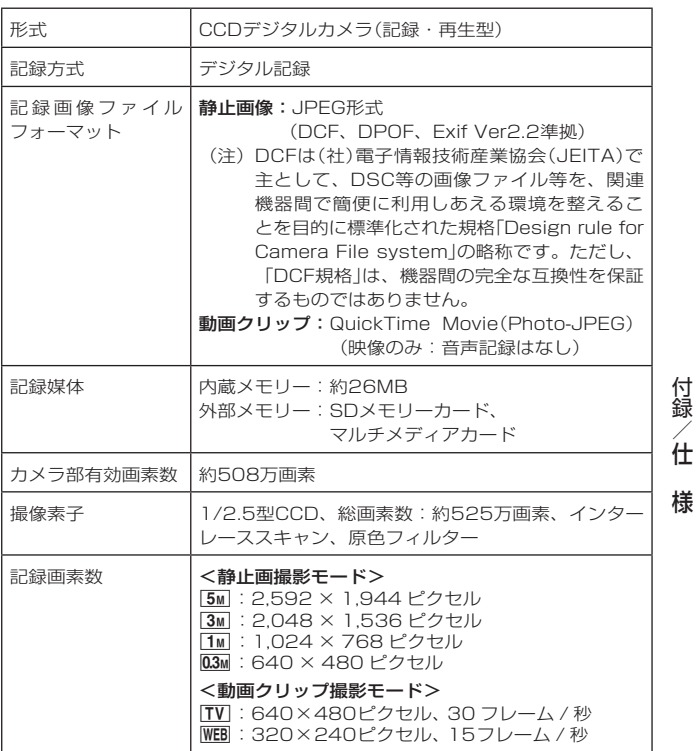

付録/

# **仕 様(つづき)**

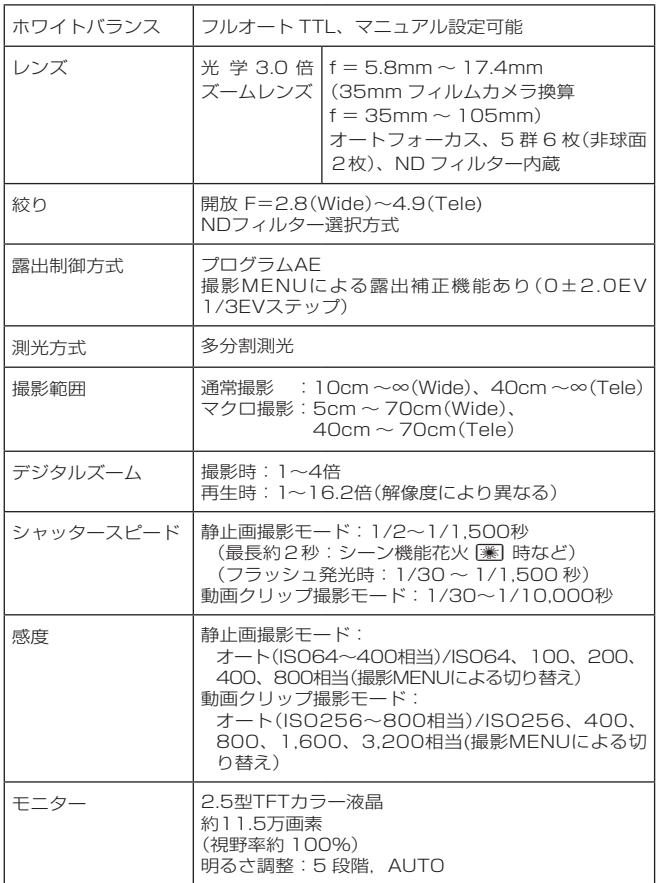

付録/ 付録/仕

様

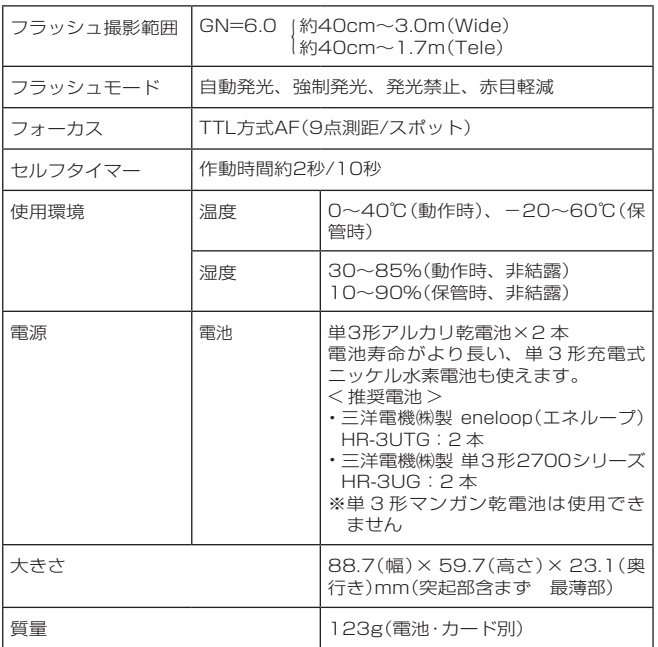

付録/

# **仕 様(つづき)**

## カメラ各端子の仕様

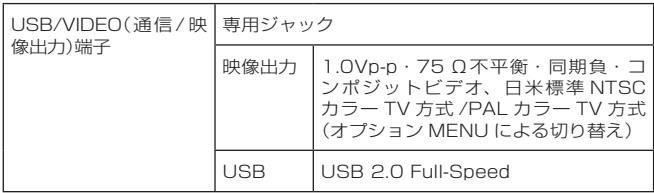

## 電池寿命

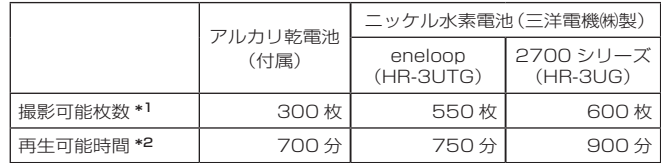

\*1: CIPA規格によります(松下電器産業㈱製64MBSDメモリーカード使 用時)。

\*2:モニターを点灯し、連続して再生した場合です。

●常温(25℃)で当社測定条件のもと、電池が切れるまでのおおよその値で す。

●電池の状態や測定条件により、使用可能時間が変わります。特に10℃以 下の低温状態で使用した時は、電池の特性により使用可能時間が極端に短 くなります。

付録/

付録

仕 様

## 撮影可能枚数/撮影可能時間

内蔵メモリー、市販品のSDメモリーカード(128MB、1GB)を 使用した場合の撮影可能枚数と撮影可能時間は以下のとおりです。

| 撮影モード<br>設<br>定     | 解像度<br>設 定     | 内蔵メモリー使用時 | SDメモリーカードの種類*1 |        |
|---------------------|----------------|-----------|----------------|--------|
|                     |                |           | 128MB使用時       | 1GB使用時 |
| 静止画撮<br>影モード        | 5M             | 15枚       | 75枚            | 581枚   |
|                     | 3M             | 25枚       | 120枚           | 930枚   |
|                     | 1 <sub>M</sub> | 127枚      | 602枚           | 4,650枚 |
|                     | 0.3M           | 330枚      | 1.560枚         | 9,990枚 |
| 動画クリ<br>ップ撮影<br>モード | TV             | 25秒       | 1分58秒          | 15分15秒 |
|                     | <b>WEB</b>     | 1分22秒     | 6分31秒          | 50分22秒 |

●同じ容量のカードでも、メーカーや種類、撮影条件が違うと撮影枚数など 数値が異なることがあります。

●連続撮影時間は、カードの種類・容量・性能などによって、異なります。

\*1: ハギワラシスコム製SDメモリーカードMシリーズを使用した値です。 インター

付録 付録/ 様

# **仕 様(つづき)**

## その他

#### 電波障害について

- ●この製品は、家庭環境で使用することを目的としていますが、こ の製品がラジオやテレビジョン受信機に近接して使用すると、受 信障害を引き起こすことがあります。
- ●取扱説明書に従って正しい取り扱いをしてください。
- **●本機の接続には、必ず付属のケーブルを使用してください。**

[ご注意]

- この説明書の内容の一部、または全部を無断転載することは固くお断りし ます。
- ●この説明書に掲載している写真やイラストは、説明のため実物と多少異な りますが、ご了承ください。また内容については、将来予告なしに変更す ることがあります。
- 本製品は日本国外では販売せず、保証書は日本国内でのみ有効です。
- ●付属品は、日本仕様です。
- 本製品がお客さまにより不適当に使用されたり、この説明書の内容に従わ ずに取り扱われたり、または当社および当社指定外の第三者により、修 理・変更されたこと等に起因して生じた障害等につきましては、責任を負 いかねますのでご了承ください。
- 当社純正品および、当社品質認定品以外のオプションまたは消耗品を装着し てトラブルが発生した場合には、責任を負いかねますのでご了承ください。
	- ●本製品の故障、修理その他の理由により生じたデータの消失による、損害 および逸失利益等に関し、当社では一切その責任を負いかねますのでご了 承ください。
	- ●運用した結果の影響については、上項にかかわらず責任を負いかねますの でご了承ください。
	- ●本製品で撮影した画像の質は、フィルム式カメラの写真の質とは異なりま す。

付録/

付録

仕

様

## 社名、商品名について

- Macintosh、QuickTimeは米国Apple Computer, Inc.の商標または 登録商標です。
- ●MicrosoftおよびWindowsは、米国Microsoft Corporationの米国お よびその他の国における登録商標です。 その他の社名、および商品名は、それぞれ各社の商標または登録商標です。
- ●本文中では、Microsoft<sup>®</sup> Windows<sup>®</sup> Millennium Edition operating system日本語版、Microsoft® Windows® 2000 operating system日本語版、 Microsoft® Windows® XP operating system日本語版を単にWindowsと表記しています。
- ●その他の社名、および商品名は、 それぞれ各社の商標または登録商標です。

# 索 引(50音順)

 $\Omega$ 

## 名称・用語

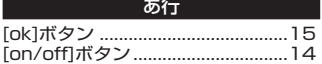

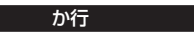

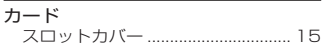

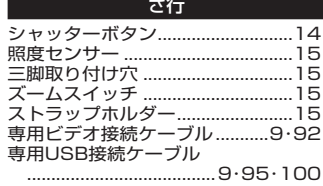

た行

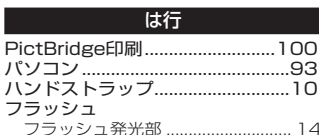

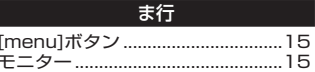

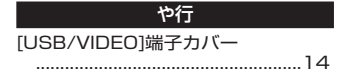

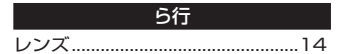

付録 ∕索

引

電池..

## 操作

## か行

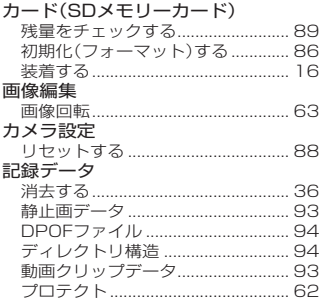

#### さ行

#### 再生

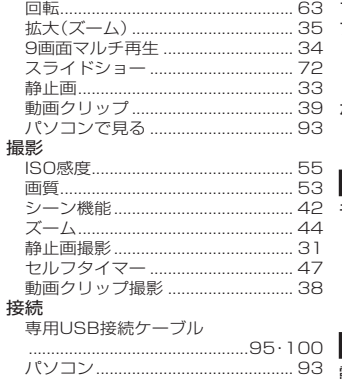

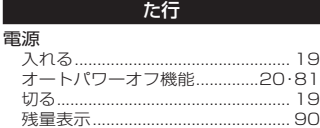

#### は行

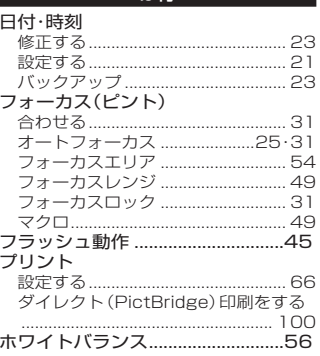

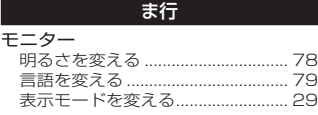

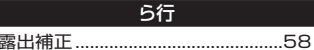

付録

/索 引

# **保証とアフターサービス**

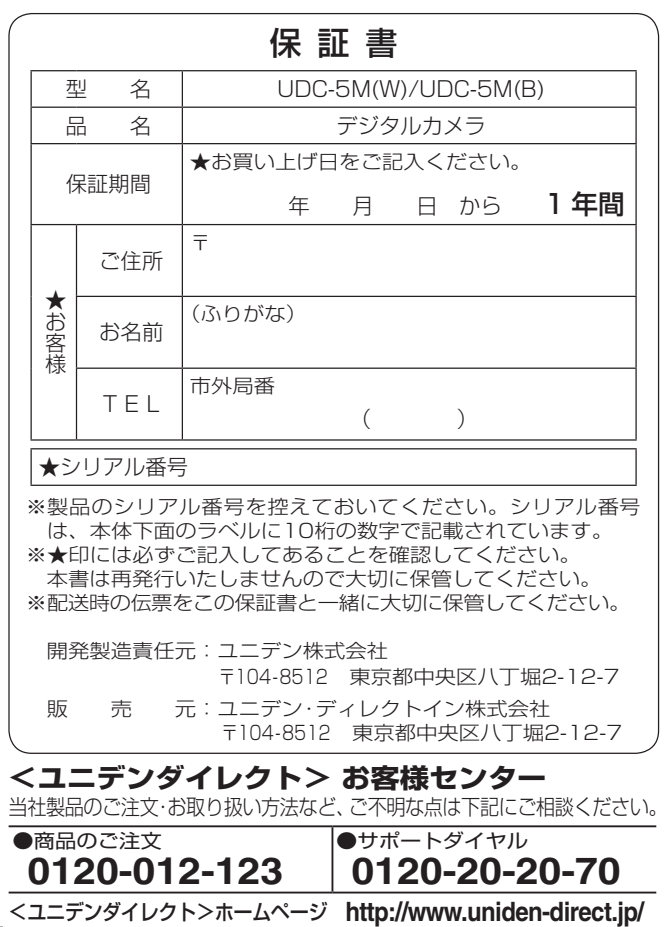

付録/

付録/保証とアフターサービス 保証とアフターサービス

- ●この保証書は、本書記載内容で無料修理を行うことをお約束す るものです。お買い上げの日から上記保証期間中に、取扱説明 書、本体ラベルその他の注意書きに従った正常な使用状態で故 障した場合には、本書記載内容にもとづき<ユニデンダイレク ト>お客様センターが無料修理いたしますので、商品と本保証 書をご提示のうえくユニデンダイレクト>お客様センターにご 依頼ください。
- ●★印にご記入なき場合は無効となりますから必ずご確認くださ い。
- ●お客様にご記入いただいた保証書の内容は、保証期間内のサー ビス活動及びその後の安全点検活動のために記載内容を利用さ せていただく場合がございますのでご了承ください。
- ●保証期間経過後の修理等についてご不明の場合は、<ユニデン ダイレクト>お客様センターにお問い合わせください。
- 保証期間内でも次のような場合には有料修理となります。
	- 1. 使用上の誤り、または改造や不当な修理による故障または 損傷。
	- 2.お買い上げ後の落下、引越し、輸送等による故障または 損傷。
	- 3. 火災、地震、水害、落雷、その他の天災地変ならびに公害や 異常電圧その他の外部要因による故障または損傷。
	- 4. 業務用としての使用、車両、船舶への搭載など一般家庭用以 外に使用された場合の故障または損傷。
	- 5. 保証書の提示がない場合。
	- 6. 保証書にお買い上げ年月日、お客様名の記入のない場合、あ るいは字句を書き換えられた場合。
	- 7.消耗品(例えば電池等)の交換。
- ●保証期間内でも商品を弊社窓口へ送付された場合の送料や出張 修理を行った場合の出張料はお客様の負担となります。
- ご転居の場合は事前にくユニデンダイレクト>お客様センター にご相談ください。
- 保証書は日本国内においてのみ有効です。Effective only in Japan.
- ●取扱説明書および保証書は大切に保存してください。
- ●シリアル番号は本体下面のシール部分に10桁の数字で記載され ています。

# **CHANGING THE DISPLAY LANGUAGE**

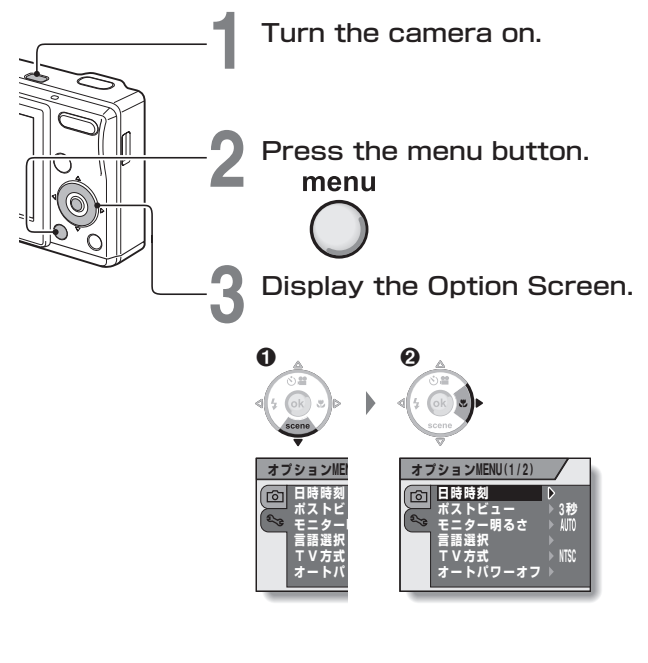

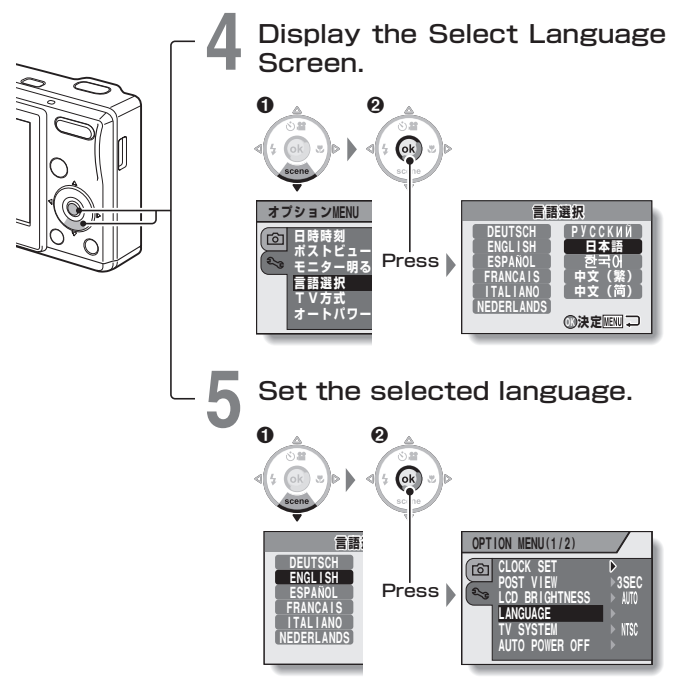

付録/CHANGDNG THE DISPLAY LANGUAGE 付録/ CHANGING THE DISPLAY LANGUAGE

# **撮影のヒント**

難しく思える被写体でも、少し工夫をすると、より上手に撮影 できます。

## 基本的な撮影

■オートフォーカスなのにピントが合わないのはなぜ?

このカメラはオートフォーカス機能を搭載しており、オートフォーカ スを使った撮影では、カメラがピントを自動的に合わせます。しかし、 それでもピントが合わないのはなぜでしょうか?

#### ●オートフォーカスの動作

このカメラのオートフォーカス は、シャッターボタンを半分押し た時点で動作します。 オートフォーカスが働いてピント が合うと、モニターにターゲット マークが出ます。 そして、そのまま静かにシャッタ ーボタンを押し込むとシャッター が切れます。

このようにして撮影をすると、ピ ントが合います。 .撮 このようにして撮影をすると、ピ <sup>ターゲットマーク<br>最 ントが合います。<br>**影 ントが合います。**<br>ク ビントが合わない原因<br>**ソ 1:シャッターボタンを一気に押した**<br>ト 2:ピントを合わせた後に、被写体が動いた</sup>

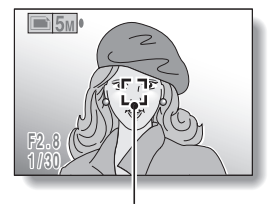

#### ●ピントが合わない原因

- 1: シャッターボタンを一気に押した
- 2:ピントを合わせた後に、被写体が動いた
- ●一度オートフォーカスでピントを合わせても、被写体や撮影者が動 いて撮影距離が変わると、ピントが合わない場合があります。
- 3:フォーカスの設定が、撮影距離に合っていない
- マクロモード[P49]で遠景を撮影したり、通常モードで至近距離の 被写体を撮影するとオートフォーカスが働かないので、ピントが合 いません。

#### ●ピントをしっかり合わせるには

- ①フォーカスの設定が正しいことを確認してください。
- ②カメラを正しく構えてシャッターボタンを半分押してください。
- ③モニターにターゲットマークが出るのを待ち、ひと呼吸おいてシャ ッターボタンを静かに押し込んでください。

このように、落ち着いてシャッターボタンを操作すると、ピントが 合った美しい写真を撮影することができます。

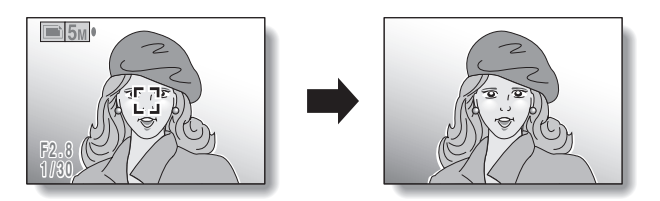

付録 付録/ 撮影のヒント ー<br>ト<br>ト<br>ト<br>ト<br>ト<br>ト<br>ト<br>ト<br>ト

## シーン機能を使った撮影

## ■人物を撮影しよう(ポートレートモード [4])

ポイント:

- 目立つものが背景にないように注意する
- なるべく被写体に近づく
- 人物に当たる照明に注意する

#### 解説:

- ●背景に目立つものがある場合は、人物が引 き立ちません。そこで、被写体に近づいた りズームアップして、背景が目立たないよ うに撮影すると良いでしょう。
- ●ポートレート撮影では人物が主役になるので、人物が引き立つよう に撮影します。
- ●逆光では顔が暗く写るので、フラッシュを使ったり露出を補正して 撮影しましょう。

#### ■動きのあるものを撮影しよう(スポーツモード |⊗)

#### ポイント:

- 被写体の動きにカメラを合わせる
- ●ズームはWide(広角)側に
- チャンスには、ためらわずにシャッターボ タンを押す

#### 解説:

- ●シャッターチャンスを逃さないように、カ メラを正しく構え、常に被写体をレンズに 捉えておきましょう。カメラとともに自分の体を動かしながら撮影 してみるのも良いでしょう。
- 手ぶれは、Wide側よりTele側の方が出やすいので、ズームはでき るだけWide側にして撮影します。
- シャッターチャンスが来たら、すばやくスムーズにシャッターボタン を押しましょう。

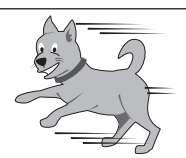

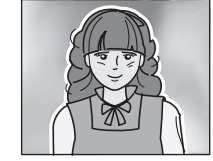

**撮影のヒント(つづき)**

#### ■夜景を撮影しよう(夜景ポートレートモード 2\*))

ポイント:

- 手ぶれに十分気を使う
- ISO感度を上げる

#### 解説:

● 夜景撮影では、シャッタースピードが遅く なるため、手ぶれが起きる可能性が高くな ります。三脚を使うか、三脚がない場合は 壁や柱を利用して、カメラを固定して撮影 してください。

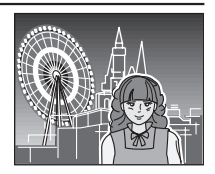

- 夜景を背景にして人物を撮影する場合は、フラッシュで人物の顔が 明るくなり過ぎないよう、人物に近づき過ぎない距離で撮影してく ださい。
- フラッシュ発光後、約2秒間は、カメラを動かしたり被写体の人物 が動かないようにしてください。

#### ■風景を撮影しよう(風景モード ▷))

#### ポイント:

- 高画質で撮影する
- ●ズーム撮影する場合は、光学ズームを使う
- 構図に配慮する

#### 解説:

●広角で撮影する場合や引き伸ばして写真に する場合は、なるべく高い解像度で撮影し てください。

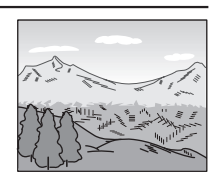

- ●遠くの風景をアップで撮影する場合は、なるべく光学ズームで撮影 してください。デジタルズームを使うと、画像が荒れます。また、 脇をしめてしっかりとカメラを構え、手ぶれしないように気をつけ てください。三脚などでカメラを固定すると良いでしょう。
- 遠近感や風景の中のポイントとなる被写体の配置など、構図に注意 しましょう。

付録/

付 緑

撮影のヒント

撮影のヒント

## **製品に関するお問い合わせは・・・**

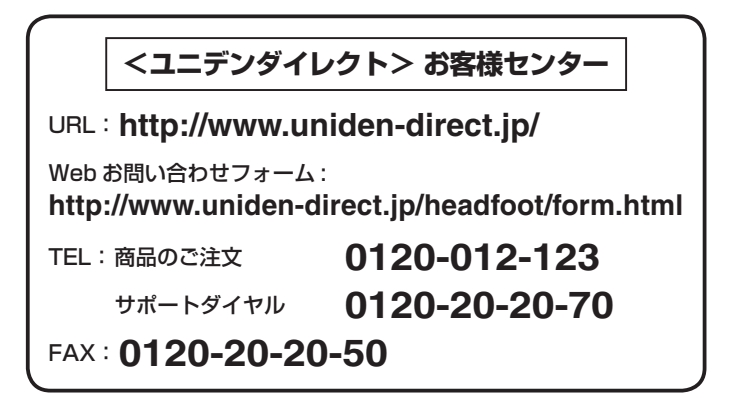

発行日:2006年7月1日 第3版 発 行: ユニデン株式会社 〒104-8512 東京都中央区八丁堀2-12-7 U R L : http://www.uniden.co.jp/

本書に記載されている内容は、予告なく変更されることがあります。 あらかじめ、ご了承ください。本書の内容を無断で転載することは禁止されています。